# HDMI / DVI / VGA over IP system

User Manual

# Index

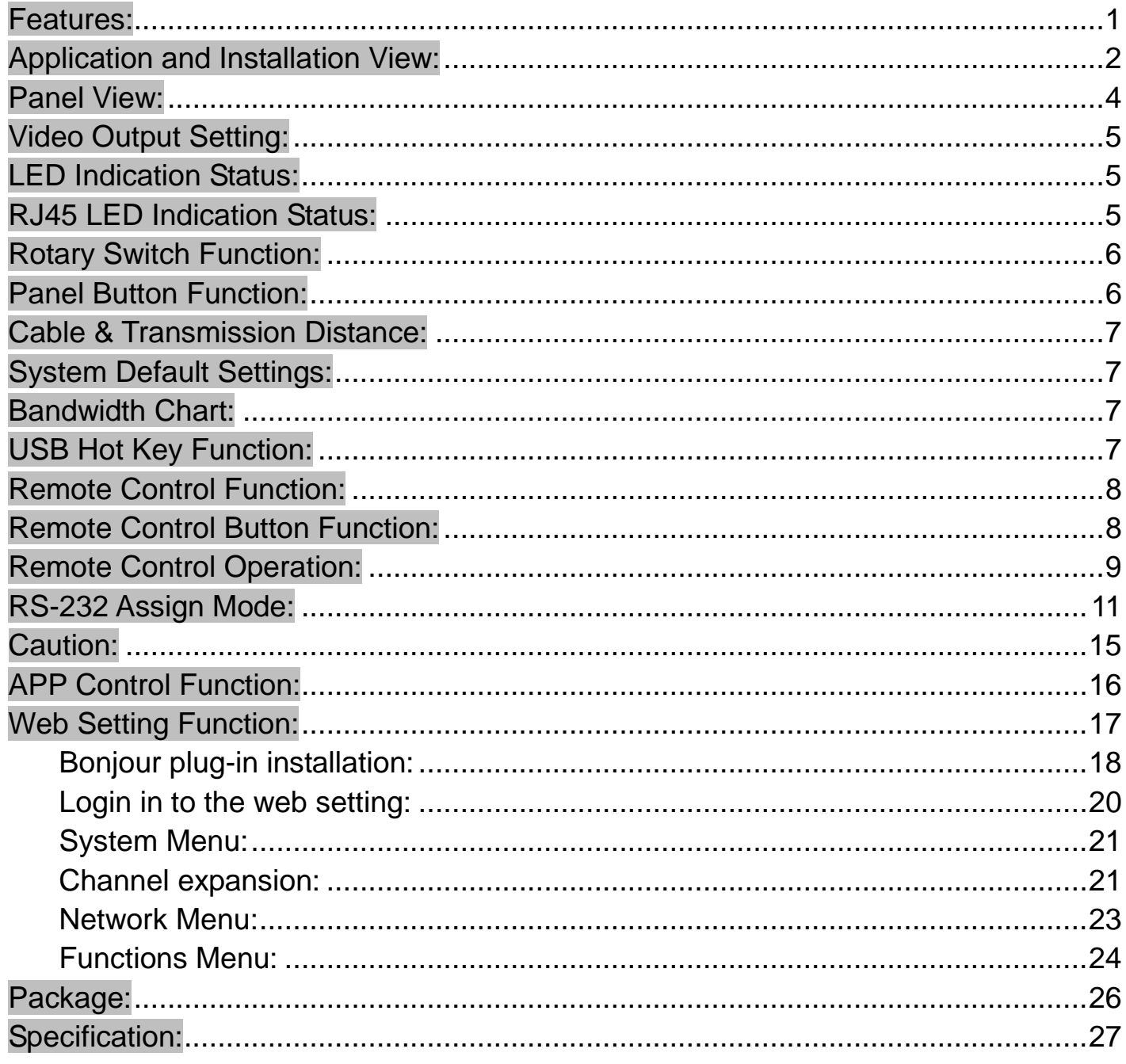

## **HDMI/DVI/VGA KVM & USB, RS232 , IR ,Analog Audio CAT5 Extender over IP ITEM NO:**

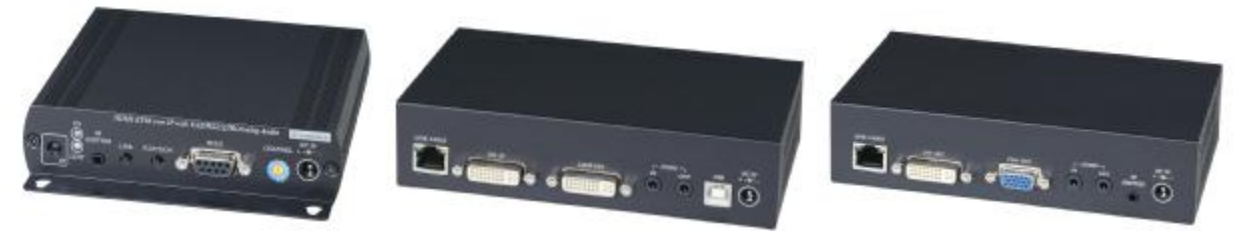

**Transmitter:** 

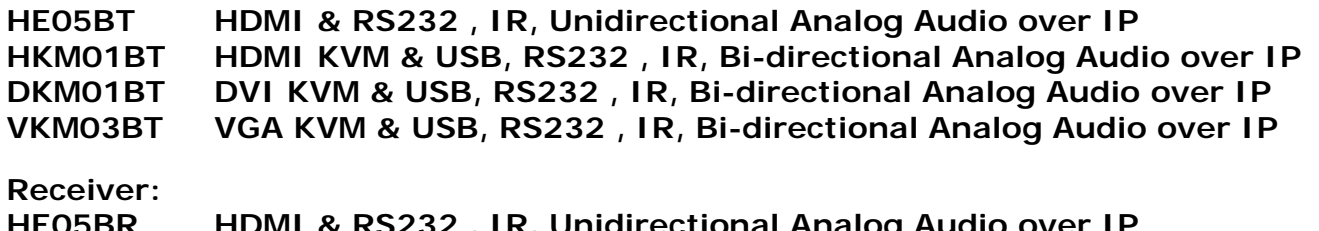

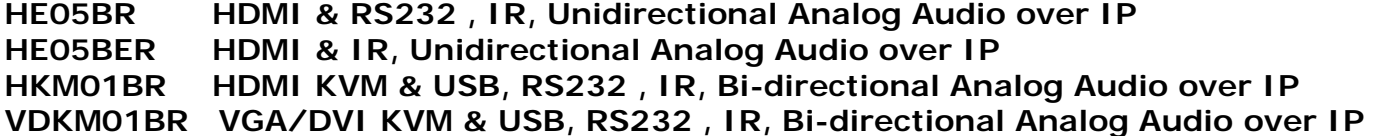

HDV over IP series include HDMI, DVI, VGA KVM, USB with Analog audio, RS232, and IR CAT5 extender design for extends and distribute all signals over one CAT5 up to 150 meters, with local HD monitor output. It provides superior video quality up to 1920 x 1200 resolutions, and using cost effective Cat5e cable, instead of HDMI, DVI, and VGA, RS232 cables, for an easy, neater and reliable installation. The local and remote units can be connected together for a Point-to-Point connection via CAT5e/6 cable or a Point-to-Many connection via a managed network switch. Any combination of HDMI, DVI, and VGA transmitters and receivers can be used, easy to increase more sources or monitor for a flexible application. It is optimized for applications at streaming media, multimedia display and multi-data sharing, digital signage, home network integration, and industrial control, hospital, education, security, Matrix network system and system control over RS232 and equipment control over IR.

#### **Features:**

- l Extend and distribute HDMI/DVI/VGA signal with bi-directional RS232, USB signal,IR and analog audio signals over LAN.
- l **Supports resolutions up to 1080p Full HD or 1920 x 1200 (WUXGA) 32bpp@ 60 Hz**
- l **Transmission range up to 150M over CAT5e, 180M over CAT6.**
- l **Support window based management software, using PC for easy setting input/output link.**  l **Support Android/iOS APP control.**
- l **Receiver input source select could be from IR remote control or front panel button.**
- l **Built in RS232 distribution function, to send RS232 signal from one TX to multiple RX.**
- l Supports 2-way RS232 commands at baud rate 115200 (control software on a PC, or other automated control system hardware) to control devices attached to the matrix using RS232. Full duplex data communication.
- l HDMI 1.3b and HDCP compliant.
- l HDMI audio support up to LPCM 7.1@192Khz
- l Built in Bi-Directional analog audio transmission (only in unicast mode).
- l Built in Bi-Directional IR extension.
- l HE05BT/HKM01BT/DKM01BT/VKM03BT transmitter unit built in HDMI/HDMI/DVI/VGA local loop output.
- l HKM01BR/VDKM01BR receiver unit with 4 ports USB devices (1 port USB 1.1 & 3 Port USB 2.0), to extend USB peripheral devices, such as flash disk, hard disk, keyboard, mouse, etc.
- l Use IGMP and Jumbo frame protocol Gigabit Switch Hub to do HD signal distribution and transmission.
- I Support point to point and multiple source devices to multi-display connections via Gigabit network switc
- l The system could be works with any combination on HDMI, DVI, VGA transmitters and receivers.
- l Support total of transmitter unit up to 100 pieces, receiver unit over 60000 pieces based on the number of ports on your network switch.
- l Perfect for large scale remote HD content access and security monitoring systems, digital signage applications.
- l Optional model:

**SR01: Signal repeater for longer distance application.** 

#### **HDV Over IP Series :**

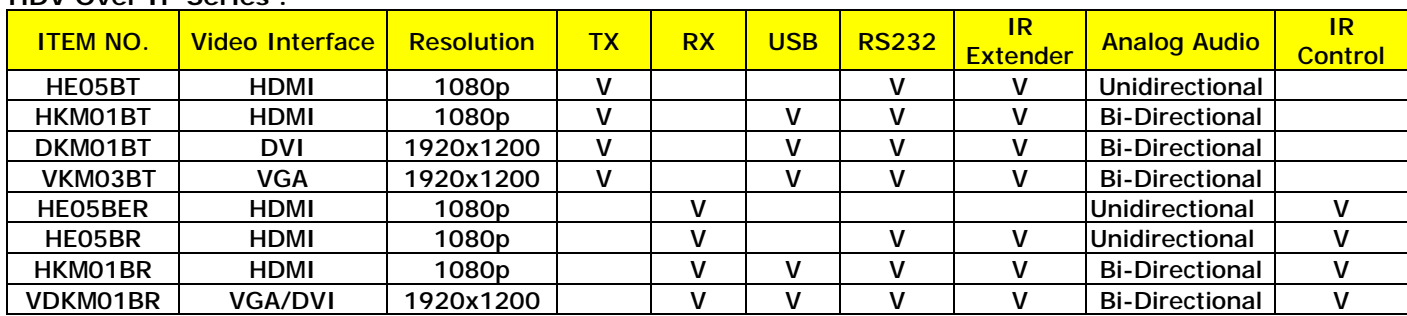

## **Application and Installation View:**

**Point to Point Direct Connection: (Extender)** 

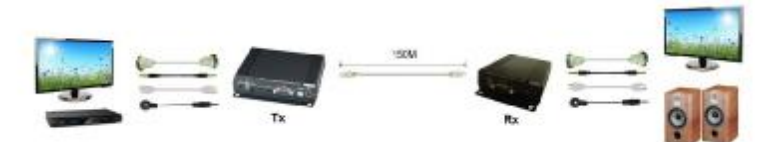

**Point to Point With Switch Hub Connection: (Extender over LAN)** 

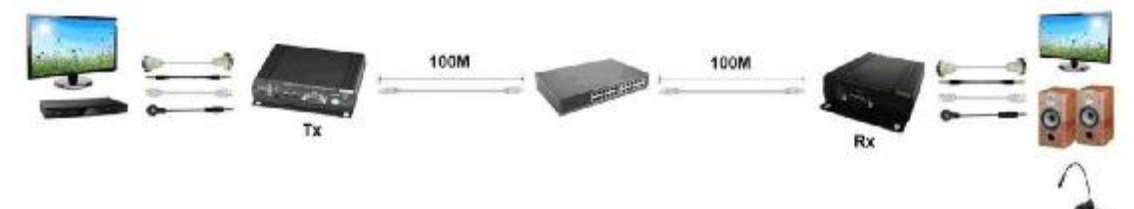

**Multiple TX to Multiple RX via Switch Hub Connection** 

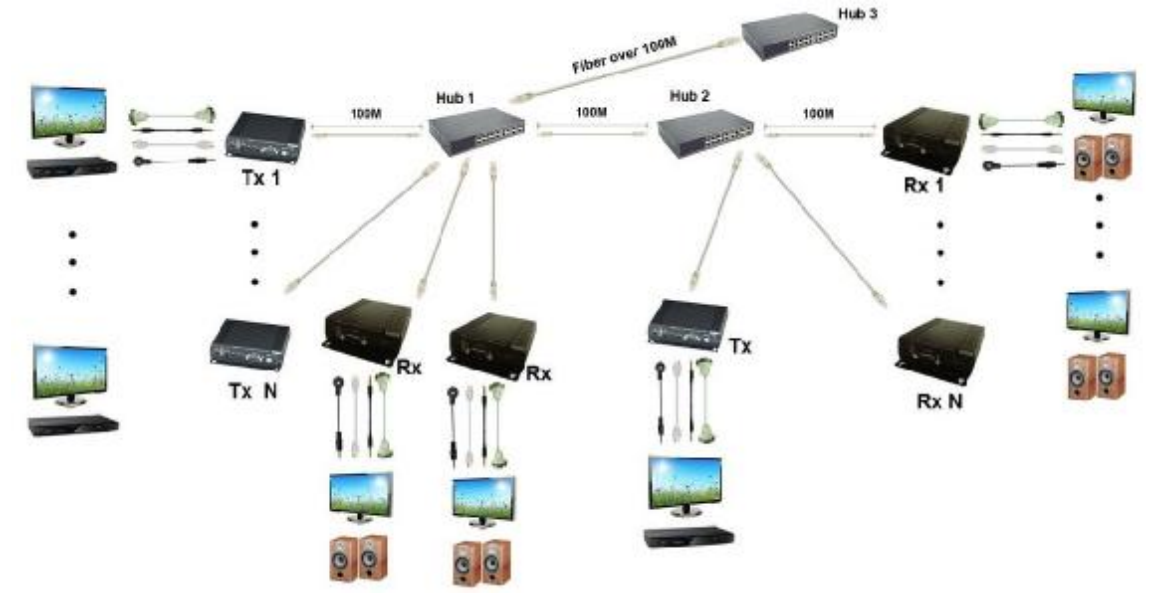

**Multiple TX to Multiple RX Connection: (Matrix Switcher)** 

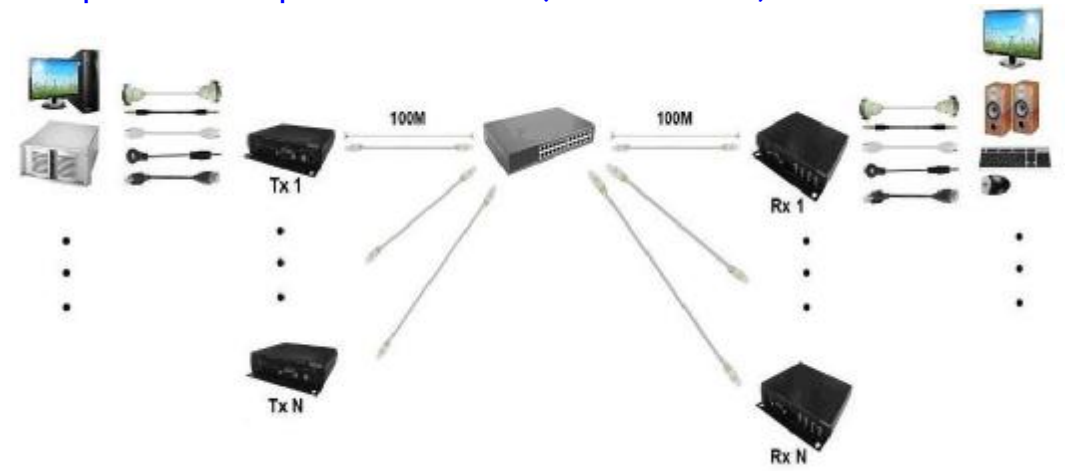

#### **Multiple TX to One RX r Connection: (KVM Switcher over IP)**

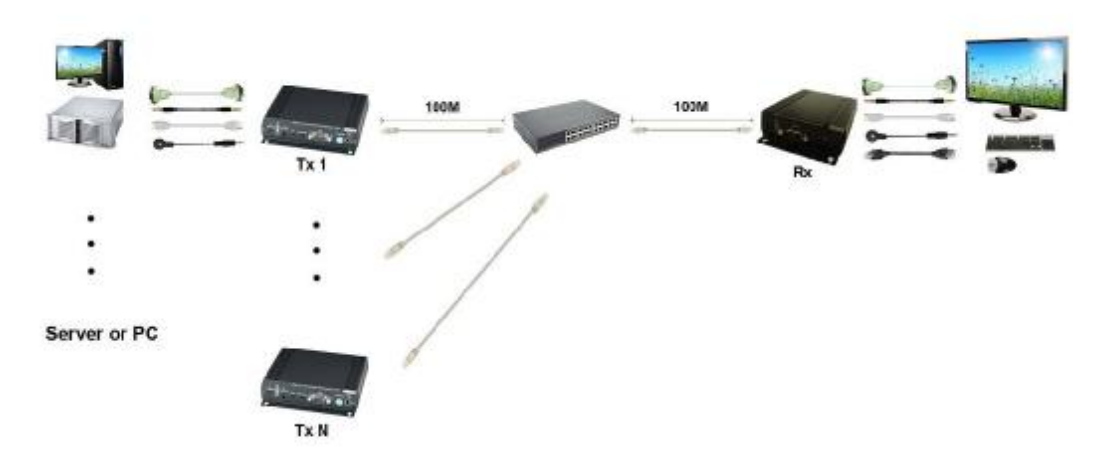

**One TX to Multiple RX Connection: (Splitter)**

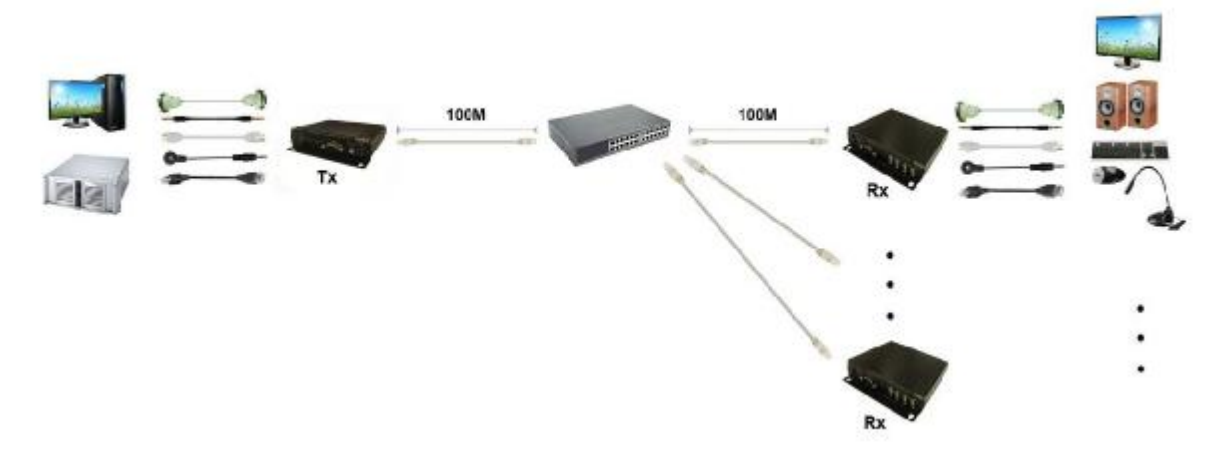

#### **Optional Model: (order separately) SR01 Signal Repeater**

- l **Extend data signal for an additional 120meters.**
- l Application for HKM01B,DKM01B,VKM03B signals for extra long range transmission.
- l Ability to cascade connection with multiple SR01 for long range transmission
- l Built in LED status indication.
- l External power required.
- l Plug and play for easy installation.

#### Work with HDMI, DVI, VGA KVM over IP series:

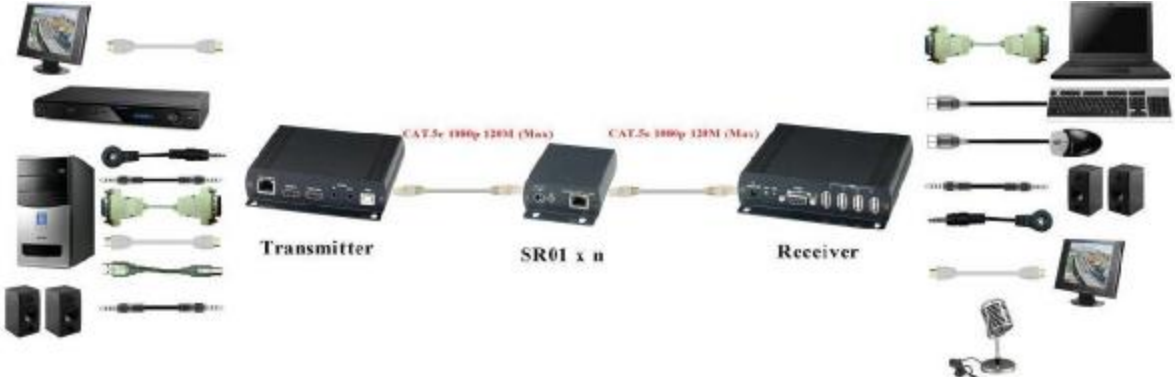

## **Panel View: Transmitters HE05BT**

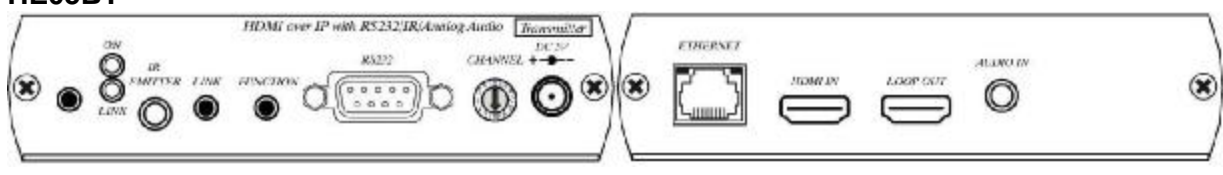

#### **HKM01BT**

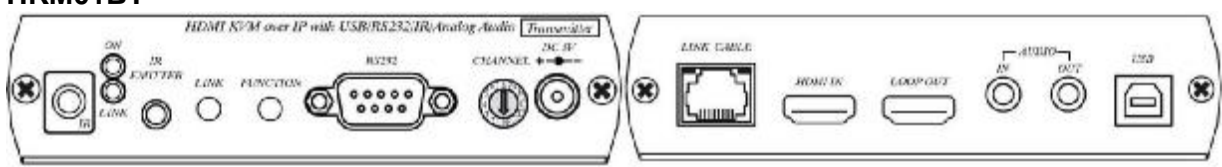

#### **DKM01BT**

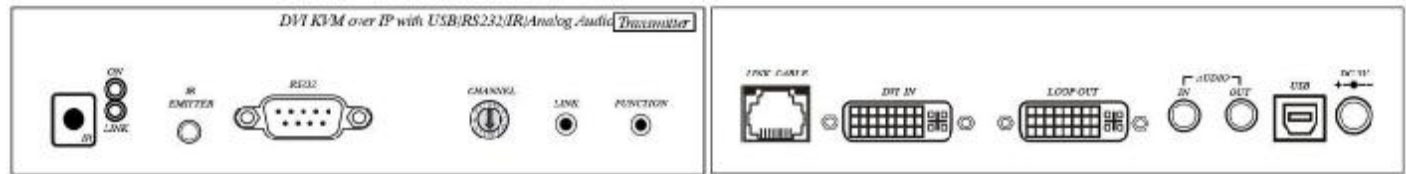

#### **VKM03BT**

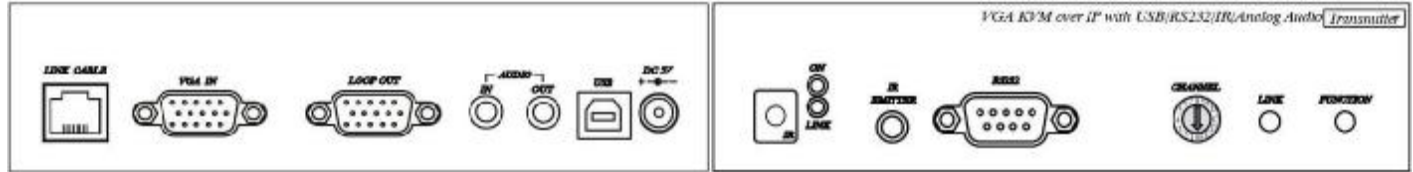

# **Receivers**

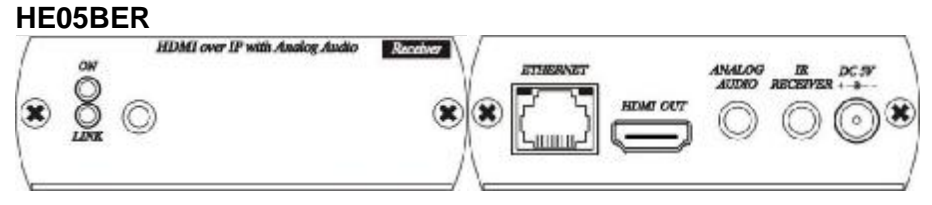

#### **HE05BR**

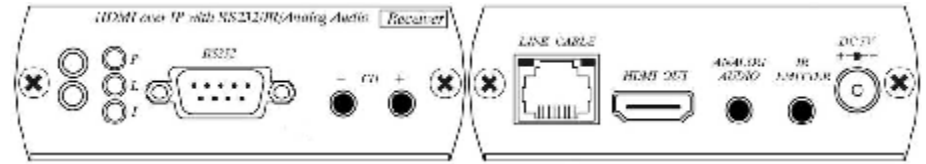

#### **HKM01BR**

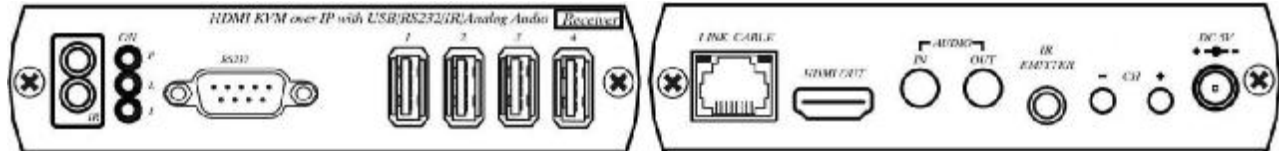

#### **VDKM01BR**

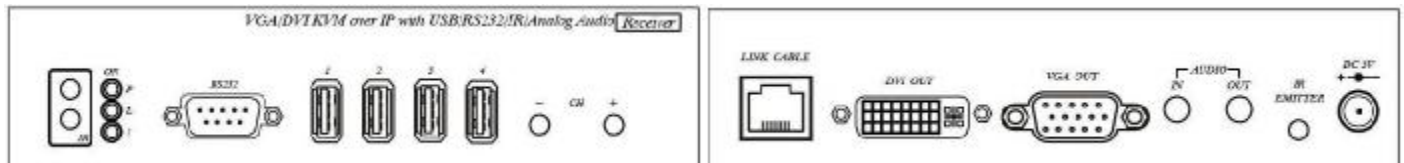

# **Video Output Setting:**

VDKM01BR support both DVI and VGA dual output, default is DVI output only.

You could either change the output setting before power on or in using as follows:

1. To change the output setting **before power on**, please press and hold below buttons and then plug the power, release the button **after 1 or more seconds** (about 30 seconds to boot).

[CH-]: VGA output only

[CH+]: DVI output only

## **Notice: support single output only.**

2. To change the output setting **in using**, please press below buttons for **5 seconds** till power LED flash, it will reboot automatically ( about 30 seconds to reboot).

[CH-]: VGA output only

[CH+]: DVI output only

[CH-] and [CH+]: DVI and VGA dual output

**Notice: in dual output mode the DVI monitor must be connected and power on.** 

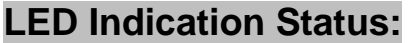

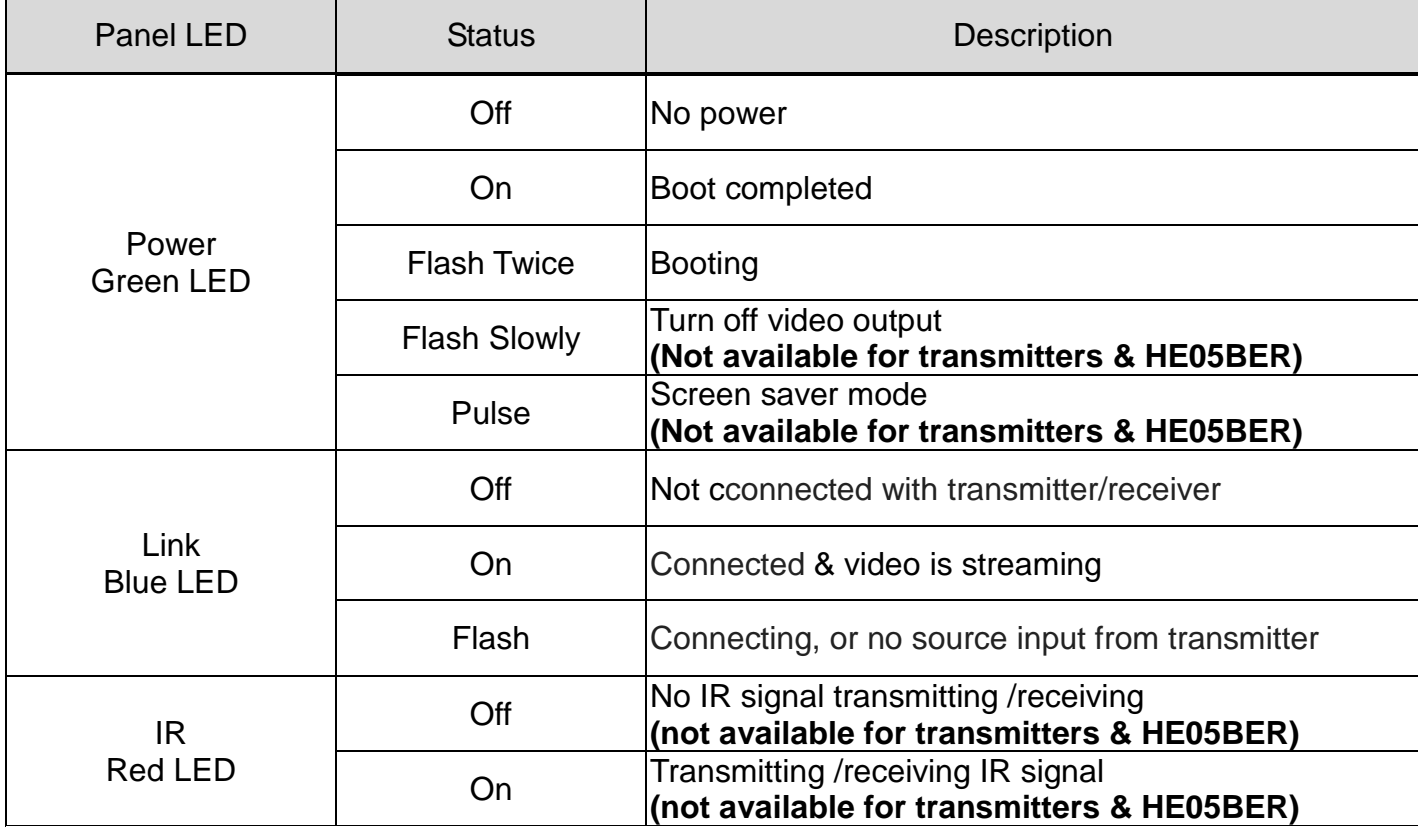

## **RJ45 LED Indication Status:**

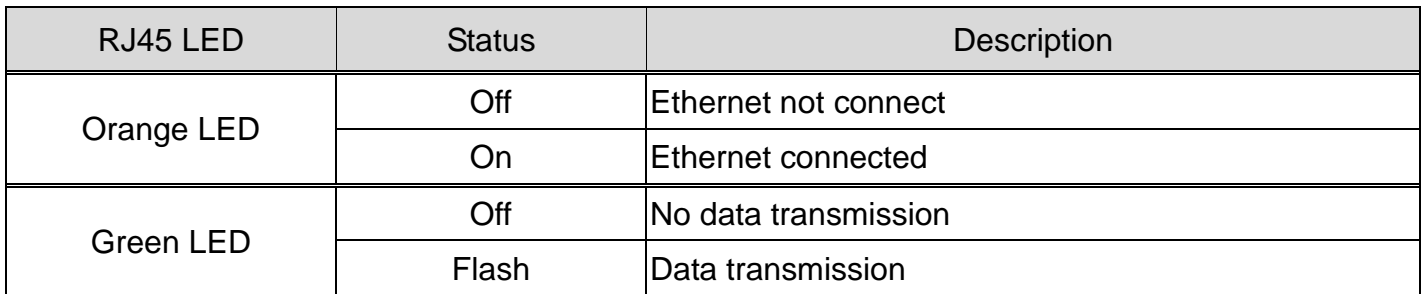

## **Rotary Switch Function:**

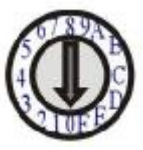

Transmitter and receiver must setting at same channel in order to do mutual transmission. Rotary switch to be follow 16 HEX, could switch "  $0 \sim F$  " total 16 channels, A = channel 10, B = channel 11, others channel same as 16 hex conversion.

Transmitter channel setting must be unique to avoid conflict with any other transmitters. After rotary switch change must reboot or power off/on the transmitter

Please refer Web Setting page to set transmitter by APP or web for over 16 channels

#### **Panel Button Function:**

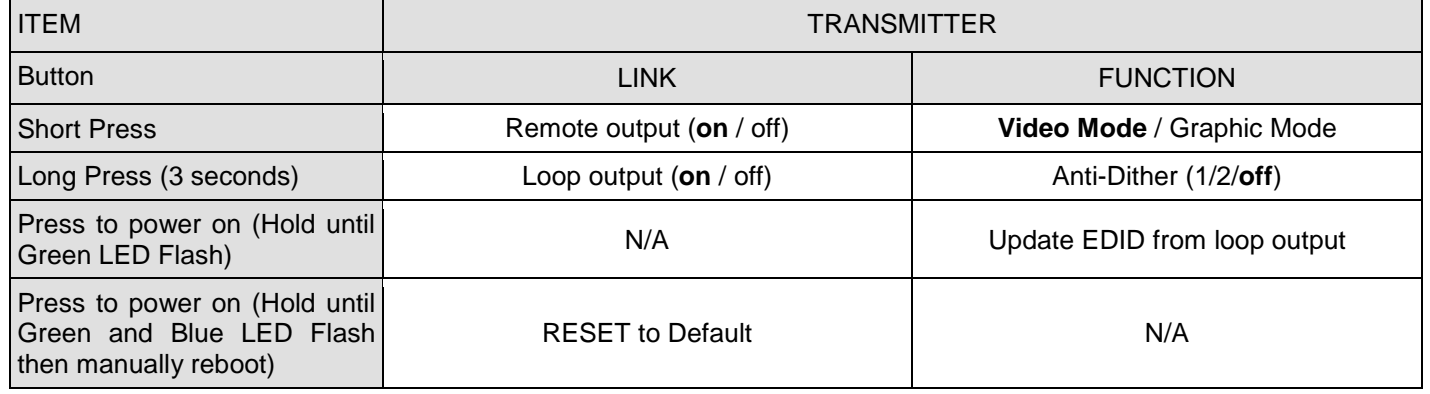

#### **Above "bold font" part as the default**

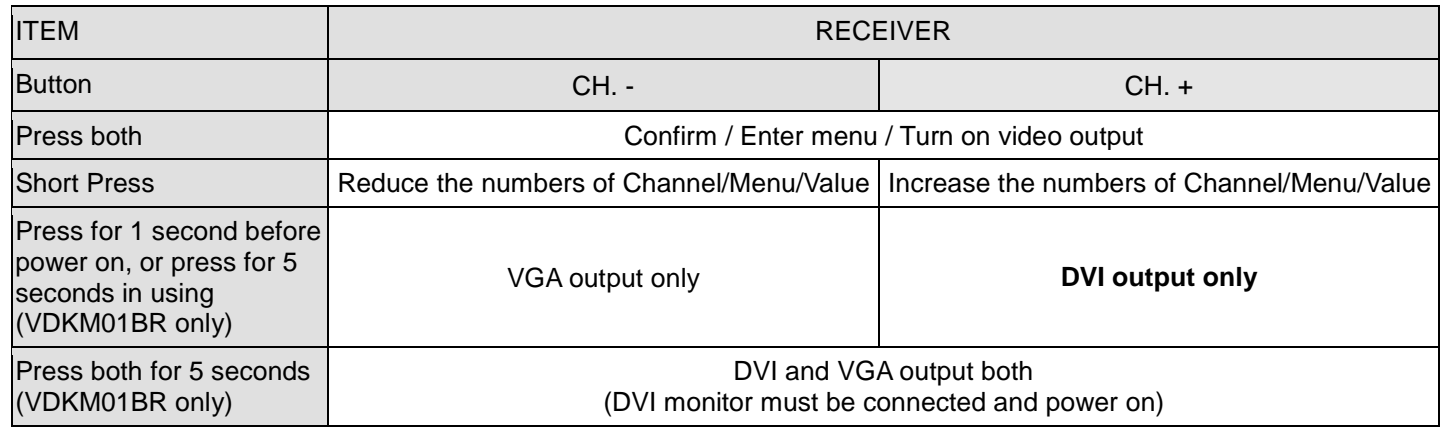

**Above "bold font" part as the default**

#### **For HE05BER please use IR remote control or APP/PC Software for channel setting.**

## **RJ45 pin define:**

Link Cable (TIA/EIA-568-B)

- 
- 2. Orange Data 1 6. Green Data 2 -
- 
- 
- 1. Orange-white Data 1 + 5. Blue-white Data 3 -
	-
- 3. Green-white Data  $2 + 7$ . Brown-white Data  $4 + 7$
- 4. Blue  $Data 3 +$   $8. Brown$  Data  $4 -$

## **Cable & Transmission Distance:**

Link Cable use high quality Cat.5e UTP/STP/FTP or Cat.6 UTP cable

Transmission distance will be affected by equipment (Switch HUB), cable quality…etc.

When using CAT.5e cable connect transmitter and receiver directly without Ethernet switch, the maximum transmission distance up to 150M, using CAT.6 cable up to 180M.

You can also use model no: SR01 repeater for extended longer distance or using Gigabit Switch hub which support **IGMP** protocol and **Jumbo Frame 8K** for signal distribution or extend distance.

## **System Default Settings:**

Transmitter / receiver support **Unicast** and **Multicast** two mode, default is Multicast.

In Multicast mode it could be one to one, one to multi, multi to on or multi to multi applications. The analog audio output of transmitter and input of receiver will be off in this mode, analog audio only from transmitters send to receivers.

Unicast mode suitable for one to one or multiple transmitters to one receiver applications. Analog audio bi-direction transmission only in **Unicast** mode, please refer to the web setting chapter: Casting Mode

System default IP setting is **Auto IP**, it will assign **169.254.X.X** (submask **255.255.0.0**) to transmitters and receivers, you could also set to DHCP or Static IP, please refer to web setting chapter: IP Setup.

## **Bandwidth Chart:**

The bandwidth will be varied based on different resolution. Higher resolution may not request bigger bandwidth. Below Chart is the resolution and bandwidth status for reference.

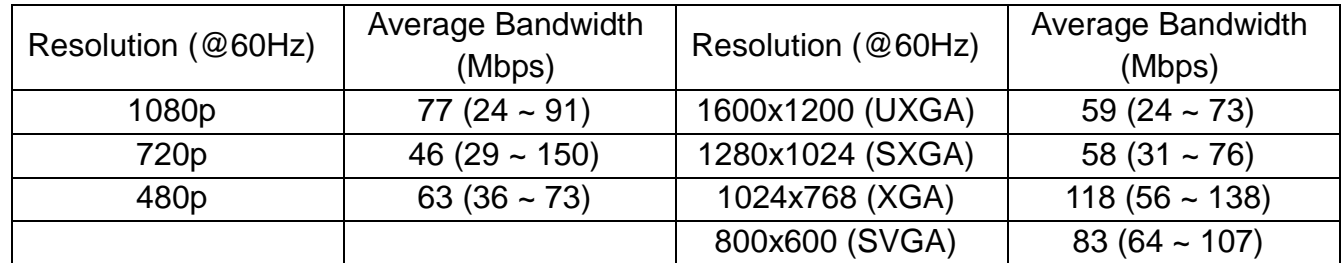

Above bandwidth chart not include USB transmission, it cost up to 50 Mbps when transferring mass data.

System support 16 full HD video source transmitted simultaneously, for more than 16 video sources can be set through web page or APP.

System scalability is limited only by uplink and stacking connector bandwidths, for example under Gigabit Ethernet network, the total flow must not exceed 1000Mbps to avoid any delay on video streaming. If the video play with 1080p resolution, the transmitter allow maximum up to 10pcs for simultaneous video streaming.

For 11~20 sources: use switches which support 802.3ad Link Aggregation or smart (or intelligent) switches to get 2 Gbps or more bandwidth.

For 21~100 sources: use switches which support SFP+ uplink or stackable switches to get 10 Gbps bandwidth.

## **USB Hot Key Function: (Not available for HE05BT/HE05BR/HE05BER)**

In multicast mode support multi USB keyboard and mouse in each receivers, just plug and play, but only one USB FLASH drive / hard disk could be used at same time.

You have to click "Pause/Break" key three times of the keyboard on the receiver to establish USB FLASH drive /hard disk connection.

## **Remote Control Function:**

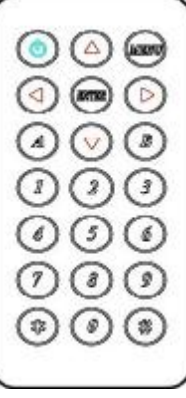

If you do not use PC computer management to setup receiver, then you could use the IR infrared remote control to preset channel selection. Using the IR remote control to the front of receiver will be ok.

Initial at first time use the remote control or after change battery of remote control, the IR remote control and the equipment Remote ID must be using same ID. The default Remote ID is 8.

To setting the Remote ID, Press and hold power button, then press button 8 to complete the setting.  $\bigodot$  +  $\bigodot$  (for example)

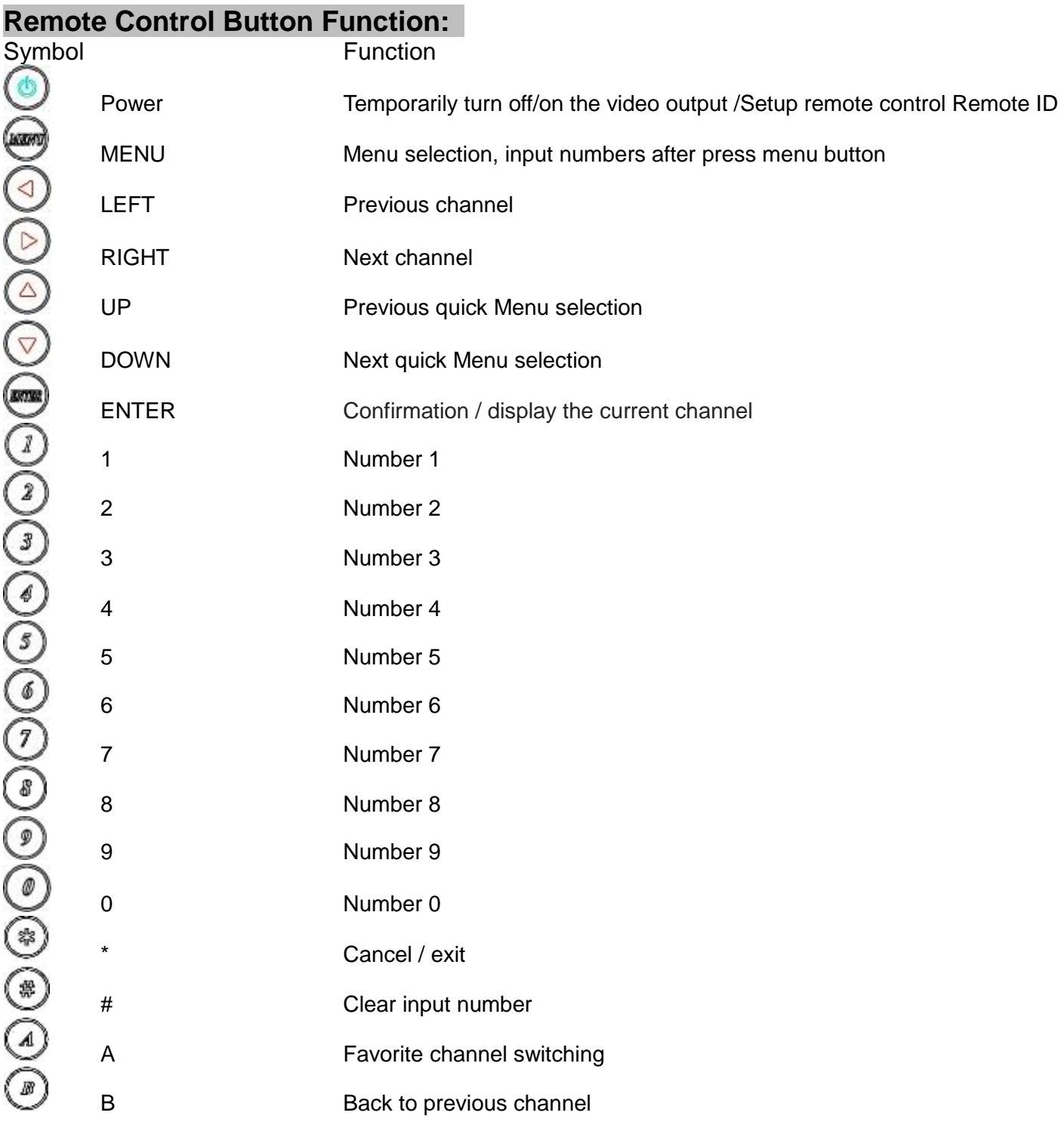

## **Remote Control Operation:**

#### **Select Channel:**

Mode 1: use t or  $u$  select channel and wait 3 seconds, or press **ENTER** immediately to confirm. Mode 2: enter the channel number and press *ENTER* to confirm the input channel.

#### **Select Function:**

Mode 1: use p or q select function, press *ENTER* to confirm. Mode 2: press *ENTER*, then input function number as below, press *ENTER* to confirm.

#### **Basic Menu Number:**

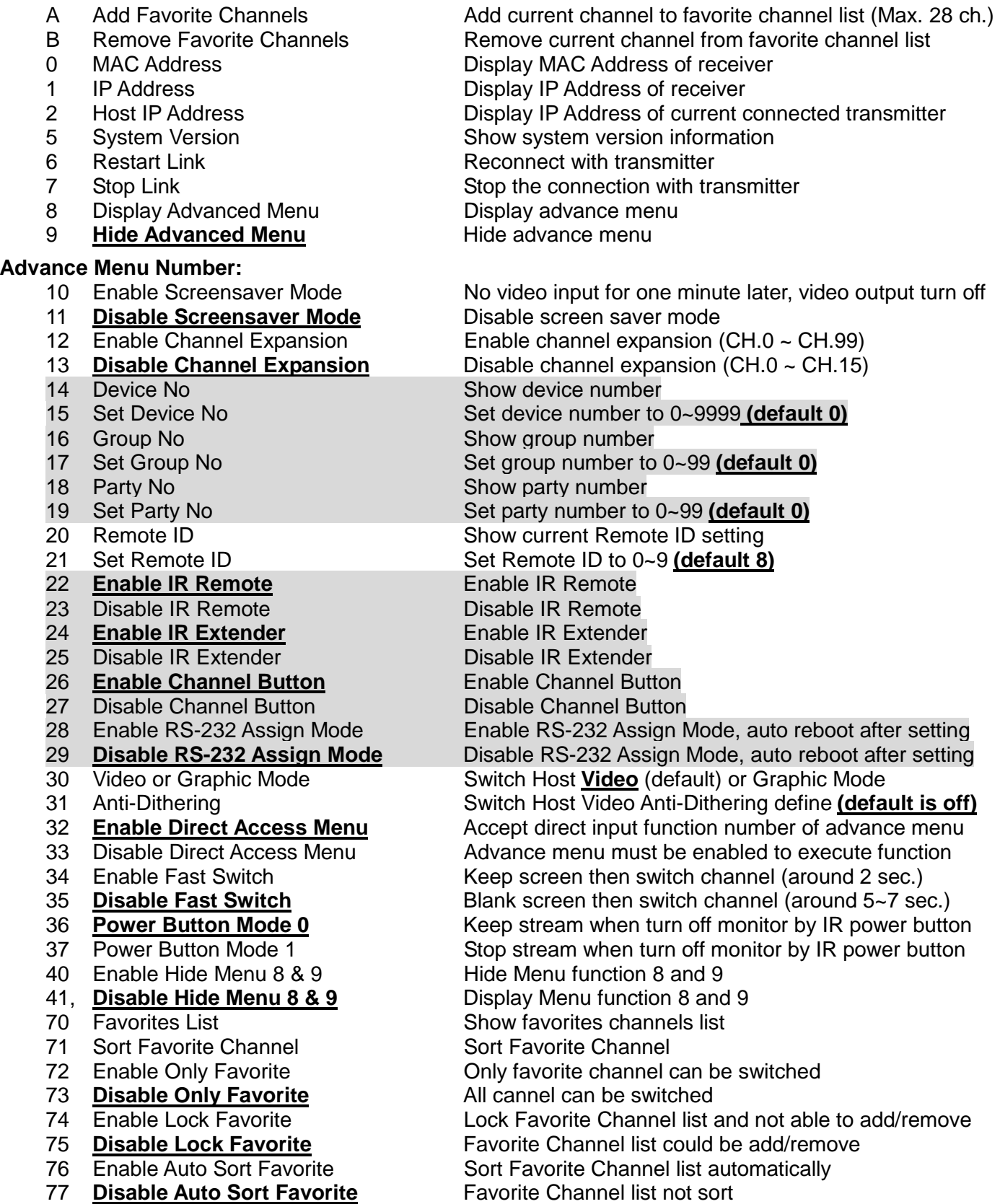

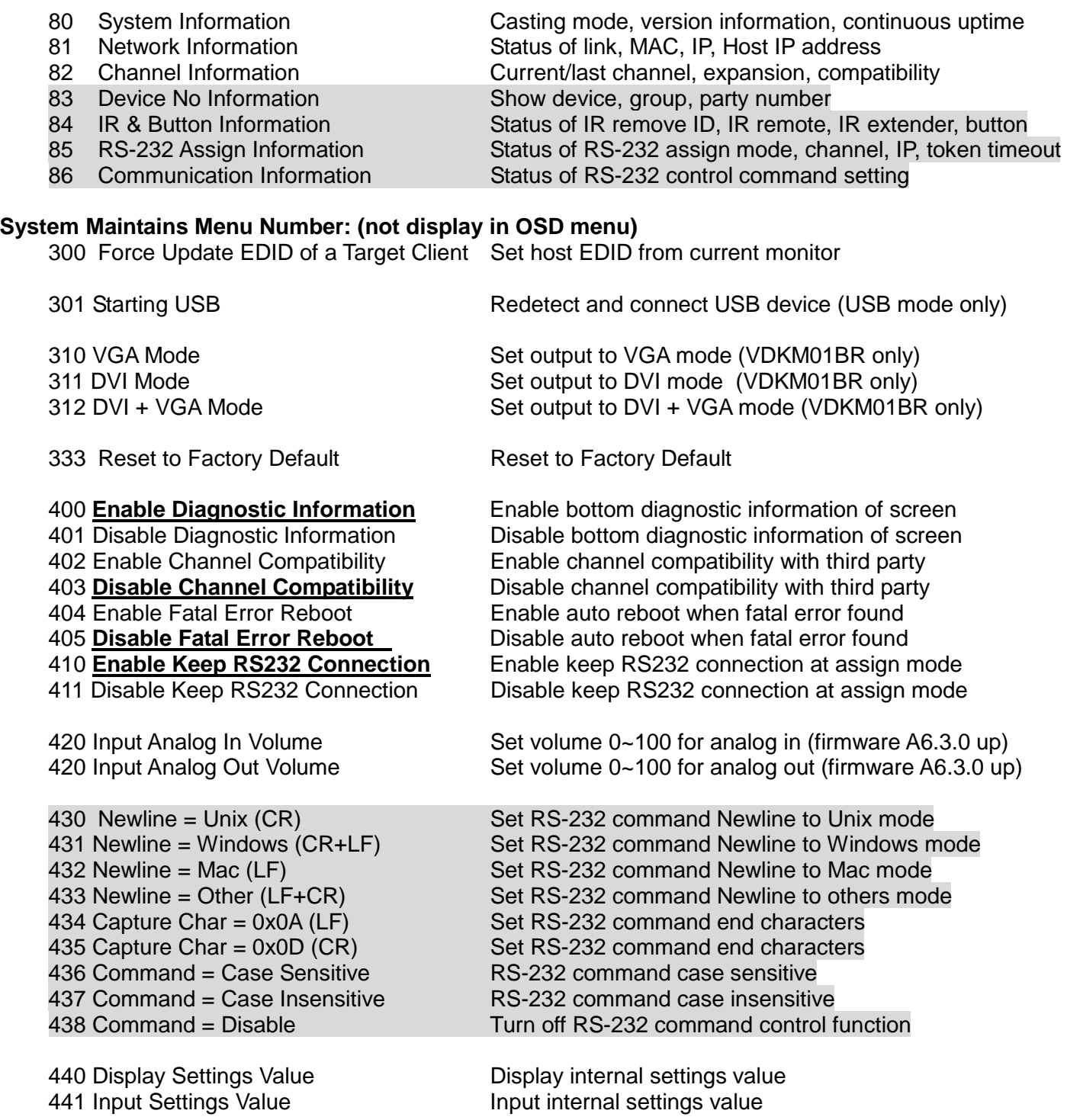

999 Reboot Restart the system

\*Gray shading means not available for HE05BER **\*\*Function with bold and underscore is factory default** 

\*\*\*Press any key of IR remote or panel button to exit screen saver mode

\*\*\*\*Press **POWER** of IR remote or panel button CH- and CH+ together to turn on video output \*\*\*\*\*Fast Switch mode works best when: resolution, frame rate, scan mode (interlaced/non-interlaced), color depth, color space, interface (HDMI/DVI), HDCP mode (ON/OFF) all above are the same.

# **RS-232 Assign Mode:**

## **(Not available for HE05BER)**

System default setting of RS-232 is extender mode, the connection topology same as the channel ID. RS232 ports of receivers only connect to the transmitter with same channel ID as below diagram. This mode suitable for direct RS232 transmission between Tx and Rx.

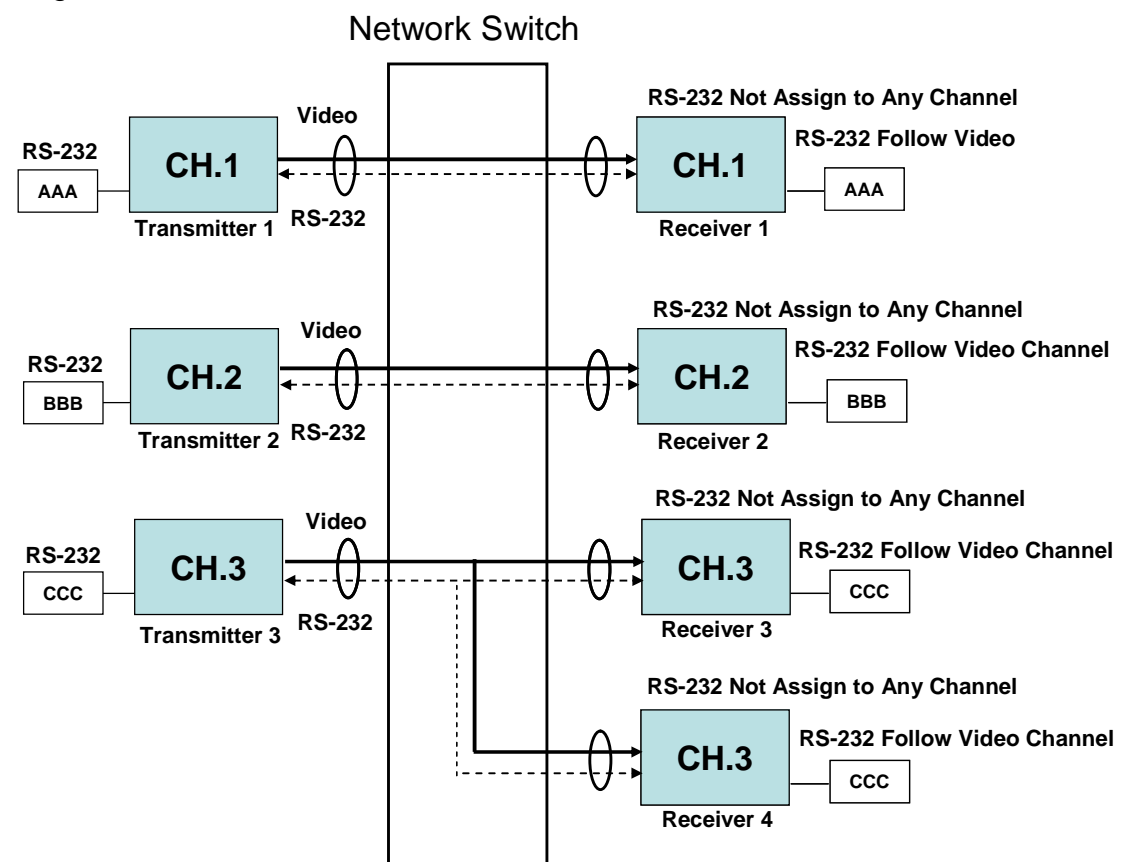

For RS232 automation control you could enable RS232 assign mode to fix the connection of RS232 not follow channel ID as below diagram. (Receiver 1~3 fix to channel 1 by assign mode, receiver 4 follow the channel ID without assign mode)

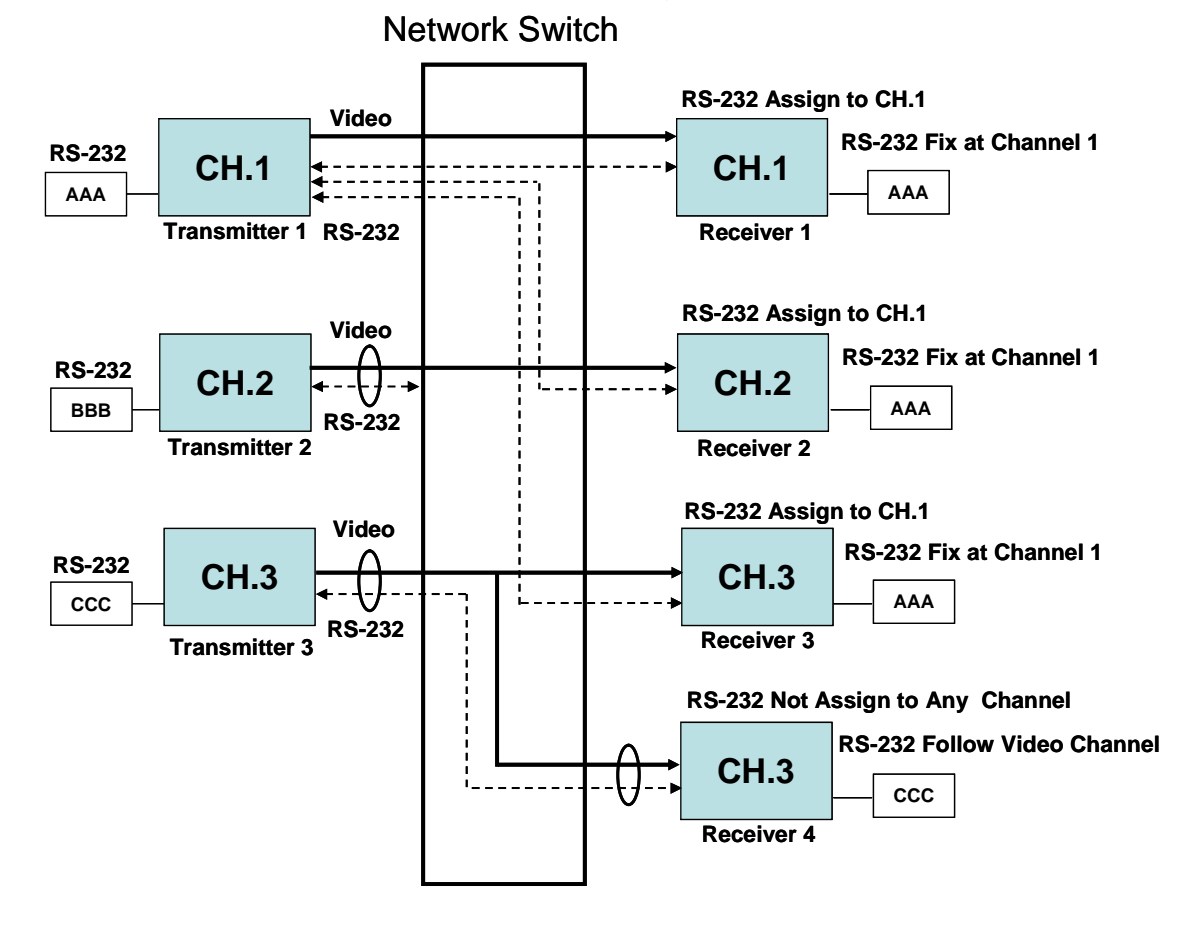

After the receivers and transmitter you want to keep RS232 connection established then press IR remote button *MENU, 2, 8, ENTER* to enable RS232 assign mode.

★ If you switch to a not available channel the RS232 connection will be cut and lose control, the RX will switch back to assigned channel after 3 seconds automatically to keep RS232 connection

★ If IP address of transmitter has been changed you have to enable RS232 assign mode for recovers again.

To disable RS232 assign mode press IR remote button *MENU, 2, 9, ENTER*

## **RS-232 Control command**:**(Not available for HE05BER)**

User could use RS-232 port of transmitters to operate/setup the receivers at same channel by program like Hyper Terminal which built-in Windows XP and before version.

Hyper Terminal setting:〔**115200 bps (8-N-1), Flow control: None**〕(Properties -> Settings -> ASCII Setup… and select **"Send line ends with line feeds"** &**"Echo typed characters locally"**)

★**We recommend enable RS232 assign mode for all receivers when you use RS232 command to control them, and set all receivers assign to only one transmitter to avoid RS232 connection broken by video channel switching.** 

Command format: >CMD\_Address> Command Parameters

## **Address, command and parameters are char, not hex code**

#### **Enter (LF or CR+LF) is required to execute the command**

All accord receivers will run the command and parameters, we also add 3 kinds of user defined numbers except MAC & IP (Device No、Group No、Party No) for flexible application:

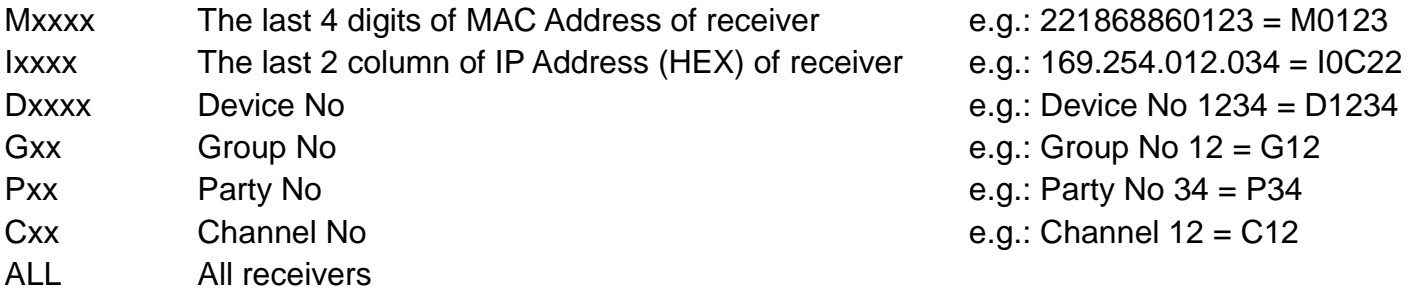

Response format: <ACK\_Address< Response character

Receivers will response message to transmitter as above format and send CR+LF after response When send command to multiple receivers they will not response by default.

To enforce response function please add "**!**" in front of the commands and receivers will respond in sequence regarding device number X 15ms (0ms, 15ms, 30ms and so on), so we recommend set Device No for all receivers if you need response from multiple receivers.

To prevent respond conflict or long time waiting by mass receivers, we do not recommend use "!" with Gxx, Pxx, Cxx, and ALL

Command and Parameters List:

| Command             | <b>Function</b>                           | <b>Parameters</b>                      | Response                                                 |
|---------------------|-------------------------------------------|----------------------------------------|----------------------------------------------------------|
| <b>CHANNEL</b>      | <b>Select Channel</b>                     | $0 \sim 99$ (Channel No.)              | $OK = Setting$ successful                                |
|                     |                                           | ? (display setting)                    | <b>ERROR</b> = Setting fail                              |
| REMOTE_ID           | Set Remote ID                             | 0-9 (Remote ID No.)                    | $OK = Setting$ successful                                |
|                     |                                           | ? (display Remote ID No.)              | <b>ERROR</b> = Setting fail                              |
| <b>BUTTON</b>       | Set button                                | Enable / Disable / ? (display setting) | $OK = Setting$ successful                                |
|                     |                                           |                                        | <b>ERROR</b> = Setting fail                              |
| <b>IR REMOTE</b>    | Set IR remote                             | Enable / Disable / ? (display setting) | $OK = Setting$ successful                                |
|                     |                                           |                                        | <b>ERROR</b> = Setting fail<br>$OK = Setting$ successful |
| IR_EXTENDER         | Set IR Extender                           | Enable / Disable / ? (display setting) | <b>ERROR</b> = Setting fail                              |
|                     |                                           |                                        | $OK = Setting$ successful                                |
| <b>SCREENSAVER</b>  | <b>Screen Saver</b>                       | Enable / Disable / ? (display setting) | <b>ERROR</b> = Setting fail                              |
|                     |                                           |                                        | $OK = Setting$ successful                                |
| CH_EXPANSION        | Channel expansion                         | Enable / Disable / ? (display setting) | <b>ERROR</b> = Setting fail                              |
| <b>DEVICE</b>       | <b>Set Device Number</b>                  | $0 \sim 9999$ (Device No.)             | $OK = Setting$ successful                                |
|                     |                                           | ? (display setting)                    | <b>ERROR</b> = Setting fail                              |
| <b>GROUP</b>        | Set Group Number                          | $0 \sim 99$ (Group No.)                | $OK = Setting$ successful                                |
|                     |                                           | ? (display setting)                    | <b>ERROR</b> = Setting fail                              |
| <b>PARTY</b>        | Set Party Number                          | $0 \sim 99$ (Party No.)                | OK = Setting successful                                  |
|                     |                                           | ? (display setting)                    | <b>ERROR</b> = Setting fail                              |
| OSD_ON              | Display character on<br>screen 30 seconds | Character (alphabet and numbers)       | $OK = Setting$ successful                                |
|                     |                                           |                                        | <b>ERROR</b> = Setting fail                              |
| OSD_OFF             | Turn off the OSD                          | N/A (turn off immediately)             | $OK = Setting$ successful<br><b>ERROR</b> = Setting fail |
|                     |                                           | 0~655 (Delay time, based on 100ms)     |                                                          |
|                     |                                           | ? (display time left)                  |                                                          |
| <b>SCREEN</b>       | Turn on/off screen                        | ON / OFF                               | $OK = Setting$ successful                                |
|                     |                                           | ? (display setting)<br>ON / OFF        | <b>ERROR</b> = Setting fail                              |
| RS232_ASSIGN        | Set RS232 assign<br>mode                  | ? (display setting)                    | OK = Setting successful<br><b>ERROR</b> = Setting fail   |
|                     |                                           | N/A (display setting)                  |                                                          |
| FAVORITE_ADD        | Add channel to<br>favorite list           | 0~99 (channel number)                  | $OK = Setting$ successful<br>ERROR = Setting fail        |
|                     |                                           | ? (display available space)            |                                                          |
|                     | Delete channel from                       | N/A (display setting)                  | $OK = Setting$ successful                                |
| <b>FAVORITE DEL</b> | favorite list                             | 0~99 (channel number)                  | <b>ERROR</b> = Setting fail                              |
|                     |                                           |                                        | OK = Setting successful                                  |
| FAVORITE_CLR        | Clear favorite list                       | N/A                                    | <b>ERROR</b> = Setting fail                              |
| FAVORITE_ONLY       | Only favorite list can                    | ON / OFF                               | $OK = Setting$ successful                                |
|                     | be select                                 | ? (display setting)                    | <b>ERROR</b> = Setting fail                              |
| QUERY_MAC           | Query MAC address                         | N/A                                    | <b>MAC</b> address                                       |
| QUERY IP            | Query IP address                          | N/A                                    | IP address                                               |
| <b>RESOLUTION</b>   | Query source                              | N/A                                    | Resolution information of                                |
|                     | resolution                                |                                        | source                                                   |
| <b>SAVE</b>         | Save RS232 settings                       | N/A                                    | $OK = Save$ successful                                   |
|                     |                                           |                                        | ERROR = Save fail                                        |
| <b>REBOOT</b>       | System reboot                             | N/A                                    | <b>SYSTEM REBOOT</b>                                     |

※ The maximum of OSD\_ON is 30 characters, not support comma sign「**,**」, colon「**:**」 and double quotation marks  $\lceil$  ", some characters must use \x## format to display, ## means the characters number in ASCII HEX code

e.g.: **\x0a** is line feed, **\x28** is **(** brackets sign, **\x22** is **"** sign Example:

>CMD\_M1234> CHANNEL 12 (Set receiver which last 4 digits MAC Address is 1234 to Channel 12) (HEX code: 3E 43 4D 44 5F 4D 31 32 33 34 3E 20 43 48 41 4E 4E 45 4C 20 31 32 0D 0A)

<ACK\_M1234< OK (Receiver which last 4 digits MAC Address is 1234 response "OK") (HEX code: 3C 41 43 4B 5F 4D 31 32 33 34 3C 20 4F 4B 0D 0A) ----------------------------------------------------------------------------------------------------

>CMD\_I0A12> CHANNEL 3 (Set receiver which IP Address is 169.254.10.18 to Channel 3 (HEX code: 3E 43 4D 44 5F 49 30 41 31 32 3E 20 43 48 41 4E 4E 45 4C 20 33 0D 0A)

<ACK\_I0A12< OK (Receiver which IP Address is 169.254.10.18 response "OK") (HEX code: 3C 41 43 4B 5F 49 30 41 31 32 3C 20 4F 4B 0D 0A)

----------------------------------------------------------------------------------------------------------------------------------------------------------------------------------------------------- >CMD\_G34> CHANNEL 5 (Set receivers which Group No is 34 to Channel 5) (HEX code: 3E 43 4D 44 5F 47 33 34 3E 20 43 48 41 4E 4E 45 4C 20 35 0D 0A)

(No response from multiple receivers)

----------------------------------------------------------------------------------------------------------------------------------------------------------------------------------------------------- >CMD\_ALL> !OSD\_ON Hello! \x28123\x29 \x22ABC\x22 (Show「Hello! (123) "ABC"」to all monitor and send response) (HEX code: 3E 43 4D 44 5F 41 4C 4C 3E 20 21 4F 53 44 5F 4F 4E 20 48 65 6C 6F 21 20 5C 78 32 38 31 32 33 5C 78

32 39 20 5C 78 32 32 41 42 43 5C 78 32 32 0D 0A) <ACK\_M0219< OK (Receiver which last 4 digits MAC Address is 0129 response OK)

(HEX code: 3C 41 43 4B 5F 4D 30 32 31 39 3C 20 4F 4B 0D 0A)

<ACK\_M021B< OK (Receiver which last 4 digits MAC Address is 021B response OK) (HEX code: 3C 41 43 4B 5F 4D 30 32 31 42 3C 20 4F 4B 0D 0A)

<ACK\_M021C< OK (Receiver which last 4 digits MAC Address is 021C response OK) (HEX code: 3C 41 43 4B 5F 4D 30 32 31 43 3C 20 4F 4B 0D 0A)

>CMD\_ALL> OSD\_OFF 10000 (All receiver turn off OSD after 10 seconds)

(HEX code: 3E 43 4D 44 5F 41 4C 4C 3E 20 4F 53 44 5F 4F 46 46 20 31 30 30 30 30 0D 0A) ----------------------------------------------------------------------------------------------------

## **Caution:**

- 1. Transmitter/receiver boot time require 30 seconds
- 2. Transmitter must be reboot to apply channel setting by hardware rotating switch
- 3. Not recommend to work with existing LAN connection to avoid large video, data transmission or multicast packets to slow down your other LAN devices.
- 4. Gigabit switching hub muse support IGMP and Jumbo Frame over 8K in order to achieve the best quality
- 5. If monitor shows green screen, please check if the switch running under gigabit and IGMP/Jumbo Frame function enabled.
- 6. If video not smooth please check if IGMP function enabled or bandwidth of switch closes to maximum.
- 7. When using computer or mobile APP management the IP address should be set in same network segment.
- 8. Computer software and APP operation please refer to software operating instruction.
- 9. If receiver switch to transmitter which no video input, it will show blank screen or last still image for a while.
- 10. Fast switch mode might cause screen or audio abnormal briefly when switch channel.
- 11. In high resolution (like 1080p) the OSD response will be delayed a little bit.
- 12. If IR remote not work properly, please check the battery (especial in low temperature) and reset IR ID.
- 13. Audio in of HKM01BR, VDKM01BR is designed for Mic in, not for Line in
- 14. Screen saver function not support monitors which only works based on HDMI +5V signal.
- 15. If any video resolution issue please try to rest EDID of TX by web or use MENU 300 to copy EDID from the monitor of RX

# **APP Control Function:**

**APP name: Remote Control Center (Basic control as IR remote for end user )** 

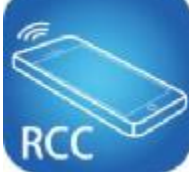

**Google Play Download Link**  <https://play.google.com/store/apps/details?id=sct.com.remotecontrolcenter>

**iTunes Download Link**  <https://itunes.apple.com/us/app/remote-control-center/id929873260?l=zh&ls=1&mt=8>

**Google Play Download QR code iTunes Download QR code** 

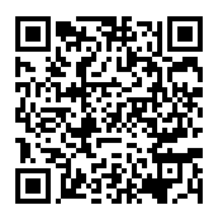

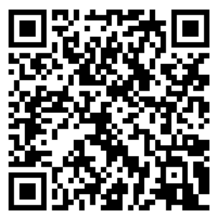

## **APP name: Remote Control Center PRO (Advanced control for installer)**

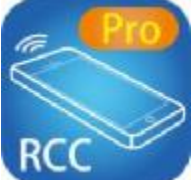

**Google Play Download Link**  <https://play.google.com/store/apps/details?id=sct.com.remotecontrolcenterpro>

**iTunes Download Link**  <https://itunes.apple.com/us/app/remove-control-center-pro/id930779117?l=zh&ls=1&mt=8>

**Google Play Download QR code iTunes Download QR code** 

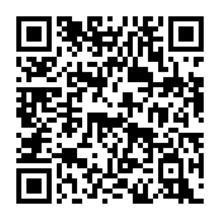

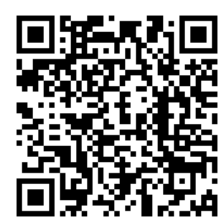

**For APP instruction please refer attached software CD To avoid confusion we do not recommend install multiple APP in one device** 

## **Web Setting Function:**

System provide detail settings over web browser, you could input the IP address of transmitter / receiver at link column of browser if you know the exact IP address of them.

## **There are four ways to get the IP address of receiver:**

- 1. Connect monitor with receiver, **local IP** shows on right bottom screen when receiver booting or transmitter not connected( or no video input)
- 2. Press remote control button *MENU, 1, ENTER* (IP Address), it will shows the receiver IP Address on screen
- 3. Install Internet explorer plug-in: Bonjour , click device name to enter web setting page to get the IP address(please refer Bonjour plug-in installation)
- 4. Run "Device Manager" program in CD, enter the Client page(please refer software instruction)

#### **There are four ways to get the IP address of transmitter:**

- 1. Connect monitor with receiver, connect receiver with transmitter and set in the same channel, **remote IP** shows on right bottom screen when receiver booting or no video input from transmitter
- 2. Connect monitor with receiver, connect receiver with transmitter and set in the same channel, press remote control button *MENU, 2, ENTER* (Host IP Address) at receiver side, it will shows the transmitter IP Address on screen(must remove the HDMI cable of transmitter or turn off the video source).
- 3. Install Internet explorer plug-in: Bonjour , click device name to enter web setting page to get the IP address(please refer Bonjour plug-in installation)
- 4. Run "Device Manager" program in CD, enter the Host page(please refer software instruction)

System default IP setting is Auto IP, it will assign 169.254.X.X (subnet mask 255.255.0.0) to transmitters and receivers, you could also set to DHCP or Static IP. You computer must set in same subnet mask to enter the web setup page.

If you do not sure the IP address of transmitters/receivers you could reset the transmitters and receiver to default.

For transmitters: press the LINK button to power on (Press and hold until Green and Blue LED Flash) to reset to default.

For receivers: press remote control *MENU, 3, 3, 3, ENTER* to reset to default.

## **Bonjour plug-in installation:**

a. Click "BonjourSDKSetup.exe" to install Bonjour plug-in for Internet Explorer.<br>BonjourSDKSetup.exe<br>BonjourSDK Installer

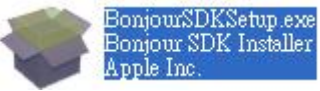

b. Click "Next" to continue.

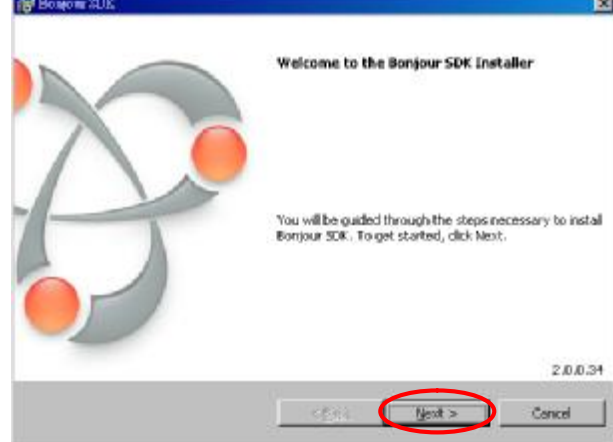

c. Click "I accept the terms in the license agreement" to continue.

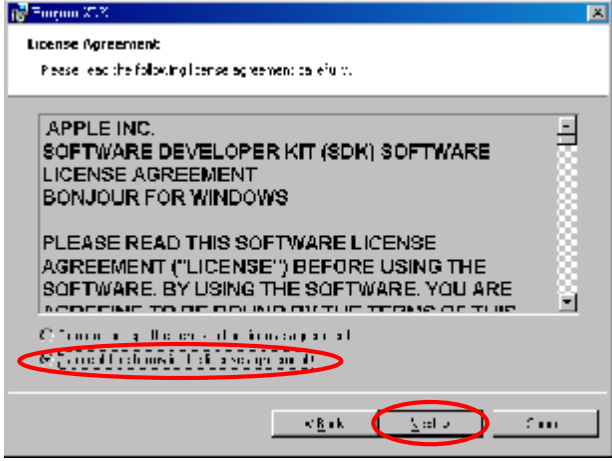

d. Click "Next" to continue.

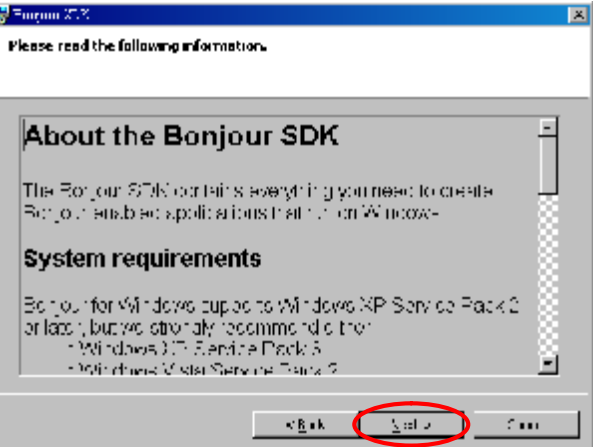

e. Click "Install" to start installation.

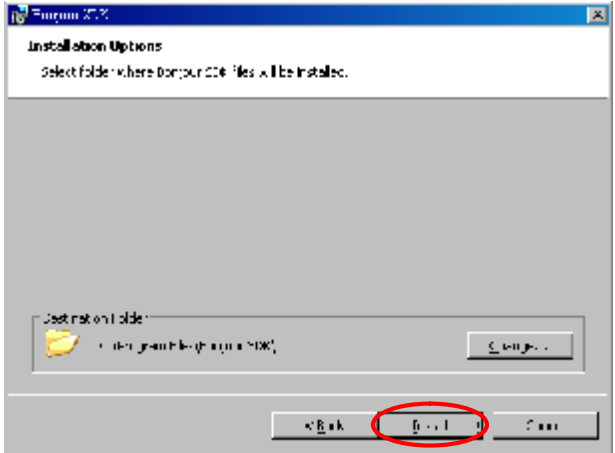

f. Click "Finish" to exit installation.

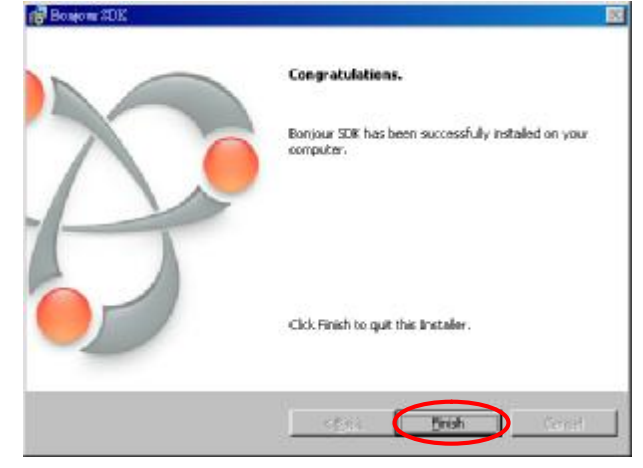

g. Right click on "My Network Place" à "Properties" then right click on "Local Area Connection" à "Properties" then double click on "Internet Protocol (TCP/IP)" to setting as below: (IP address 169.254.111.111, sub mask 255.255.0.0)

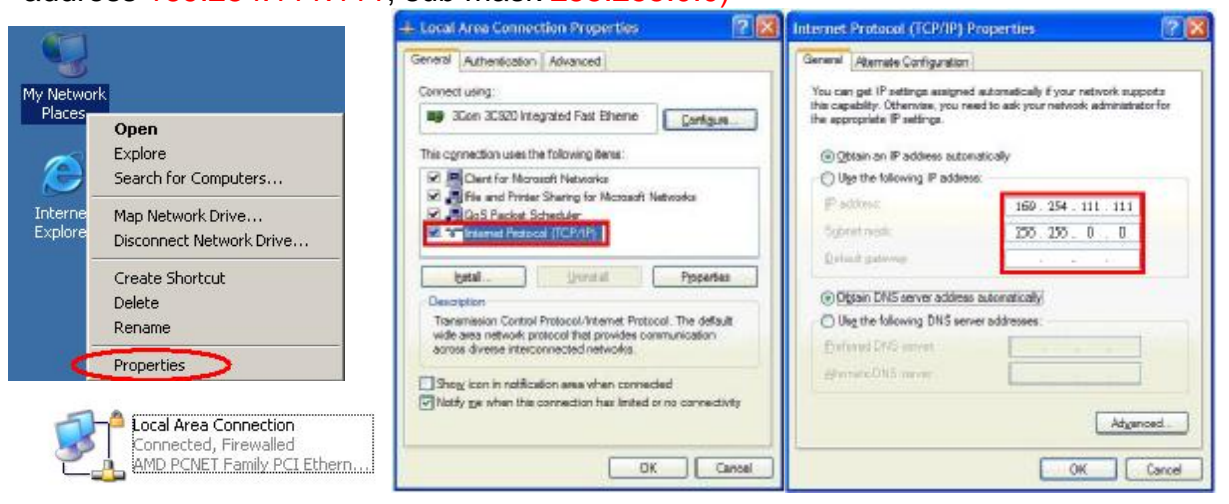

#### **Login in to the web setting:**

Use CAT5 cable to connect transmitter/receiver RJ45 port to PC LAN port, direct input known IP address of TX/RX, or open IE browser then select View  $\hat{a}$  Explorer Bars  $\hat{a}$  Bonjour. Google - Windows Internet Explorer

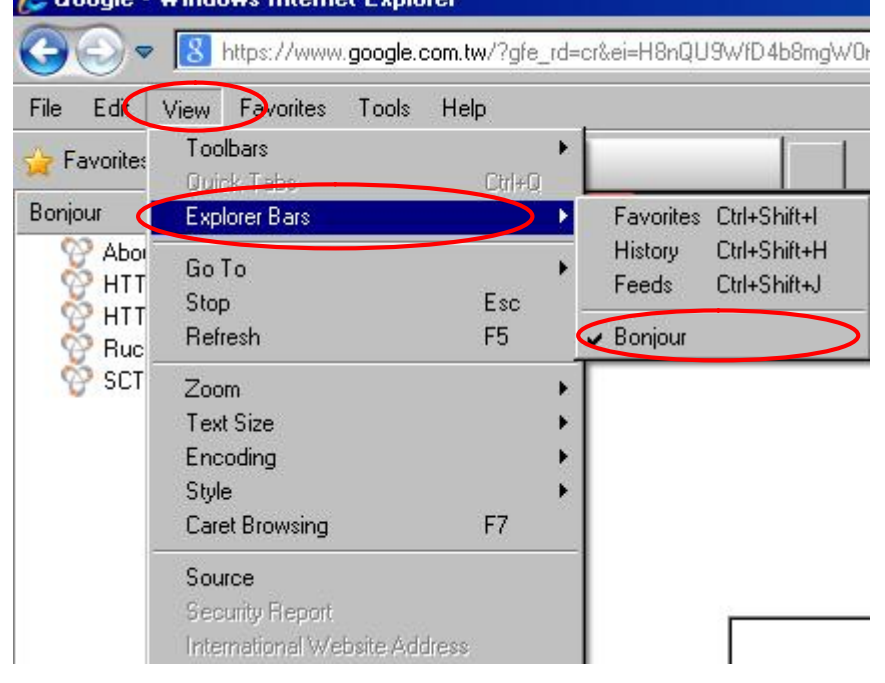

Double click on "HTTP on ast2-gateway(transmitter)" or "HTTP on ast2-client (receiver)", it will pop up web setup in Bonjour windows as below:

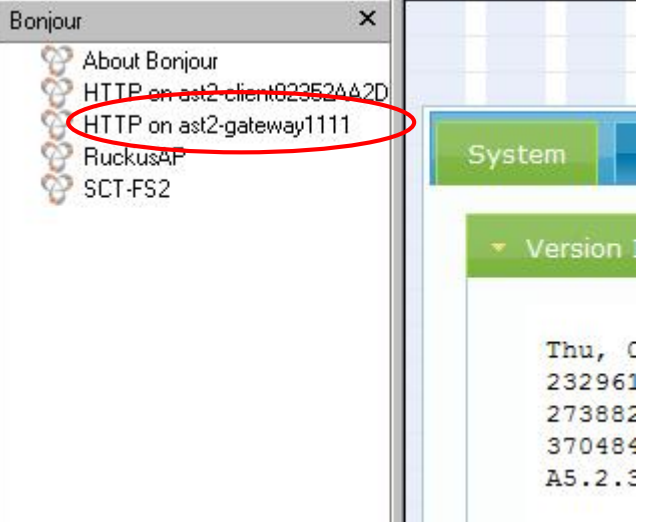

Click Network page you will see the IP address of transmitter/receiver

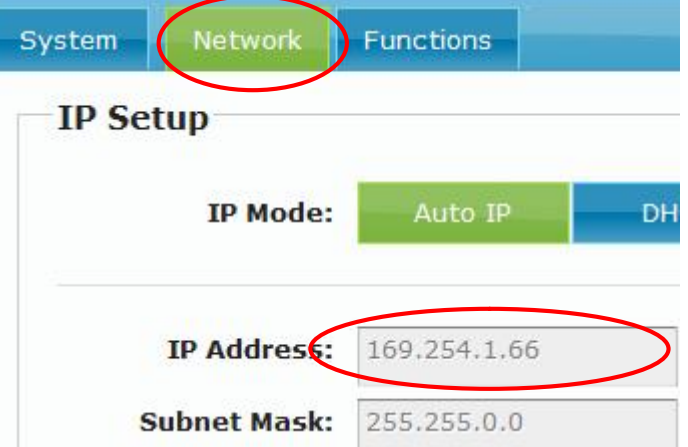

#### **System Menu:**

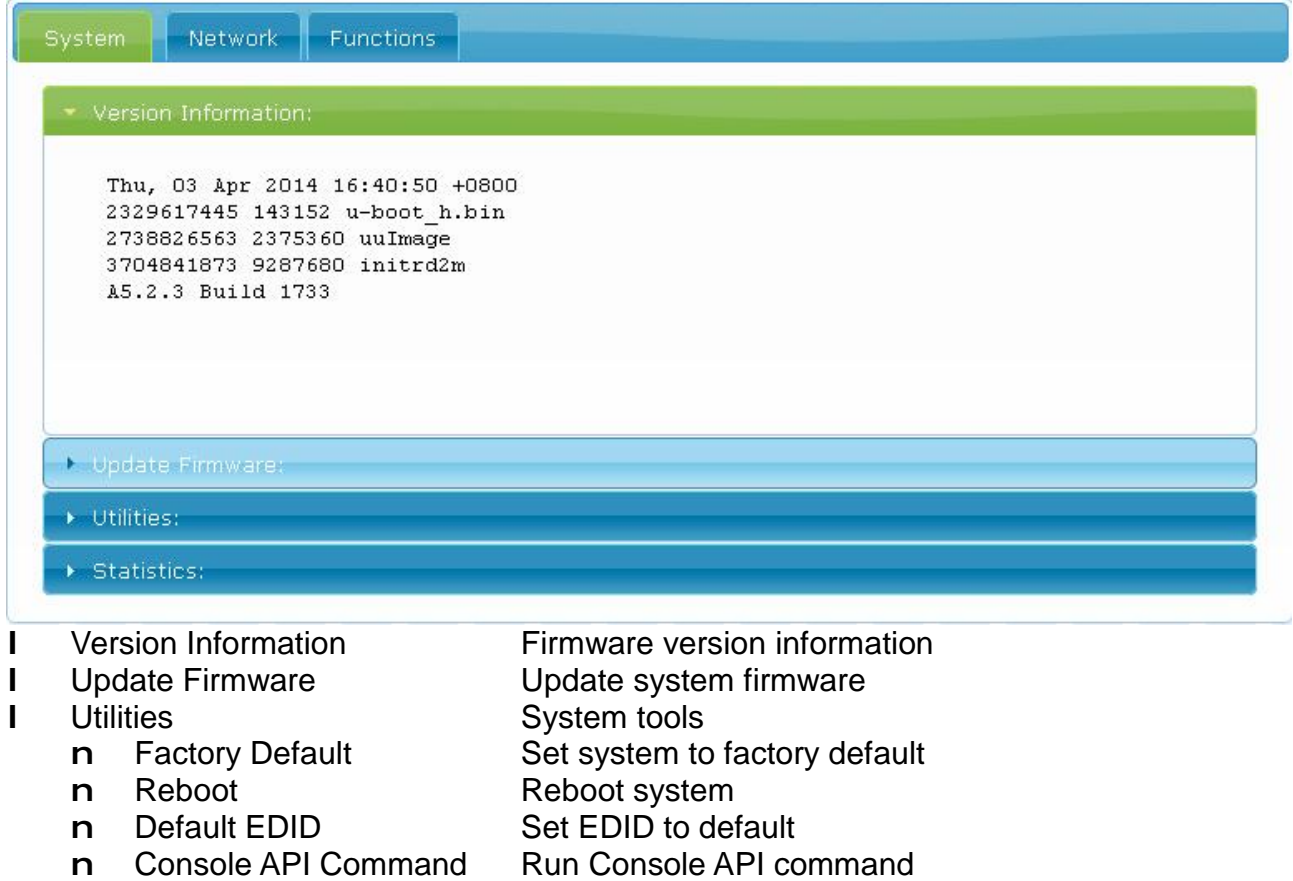

**I** Statistics System status

# **Channel expansion:**

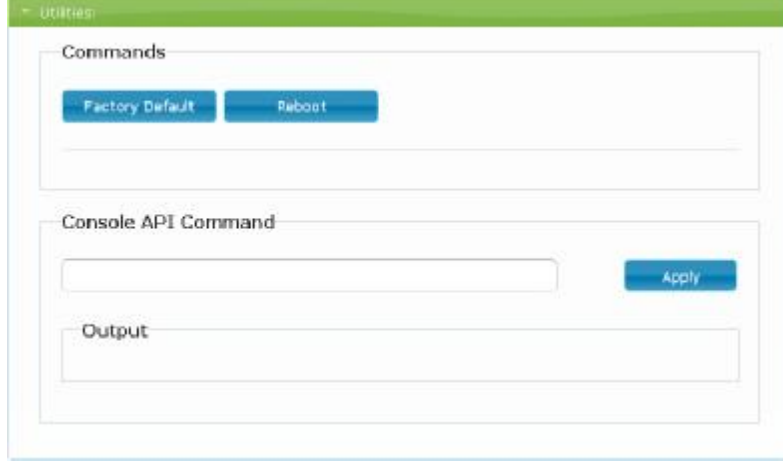

To use channel expansion function (CH.0 ~ CH.99), please use **DEVICE MANAGER** program which included in package for quick setting, or **copy** and **paste** below command in bold at **System -> Utilities -> Console API Command** to set the transmitter:

Step 1, disable channel setting from rotary switch:

**astparam s hostnamebydipswitch n ; astparam s reset\_ch\_on\_boot n**  After copy and paste press [Apply] button (notice: do not use **Enter** key) Set up once only unless you run Factory Default

Step 2, set channel of transmitter:

**ast\_send\_event -1 e\_stop\_link ; astparam s multicast\_ip MULTICAST\_IP ; astparam s hostname\_id HOSTNAME\_ID ; ast\_send\_event -1 e\_chg\_hostname ; astparam save ; ast\_send\_event -1 e\_reconnect** 

After copy and paste press [Apply] button (notice: do not use **Enter** key) Value of MULTICAST\_IP and HOSTNAME\_ID as below table:

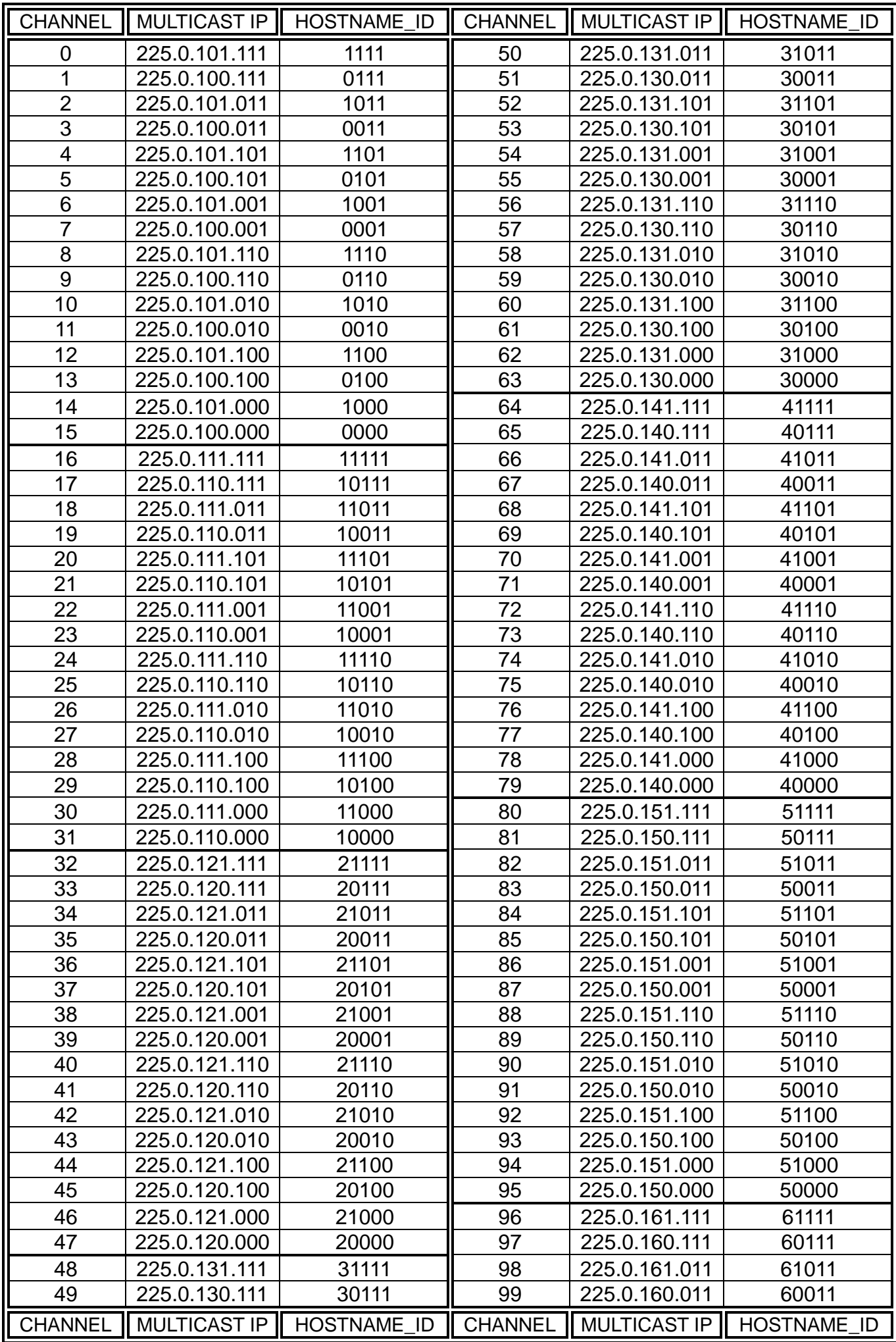

Example: Set transmitter to CH.8: **ast\_send\_event -1 e\_stop\_link ; astparam s multicast\_ip 225.0.101.110 ; astparam s hostname\_id 1110 ; ast\_send\_event -1 e\_chg\_hostname ; astparam save ; ast\_send\_event -1 e\_reconnect** 

Set transmitter to CH.63 :

**ast\_send\_event -1 e\_stop\_link ; astparam s multicast\_ip 225.0.130.000 ; astparam s hostname\_id 30000 ; ast\_send\_event -1 e\_chg\_hostname ; astparam save ; ast\_send\_event -1 e\_reconnect** 

To disable channel expansion please click [Factory Default] button on web, channel setting will back to  $0 \sim F$  total 16 channels by rotary switch

#### **Network Menu:**

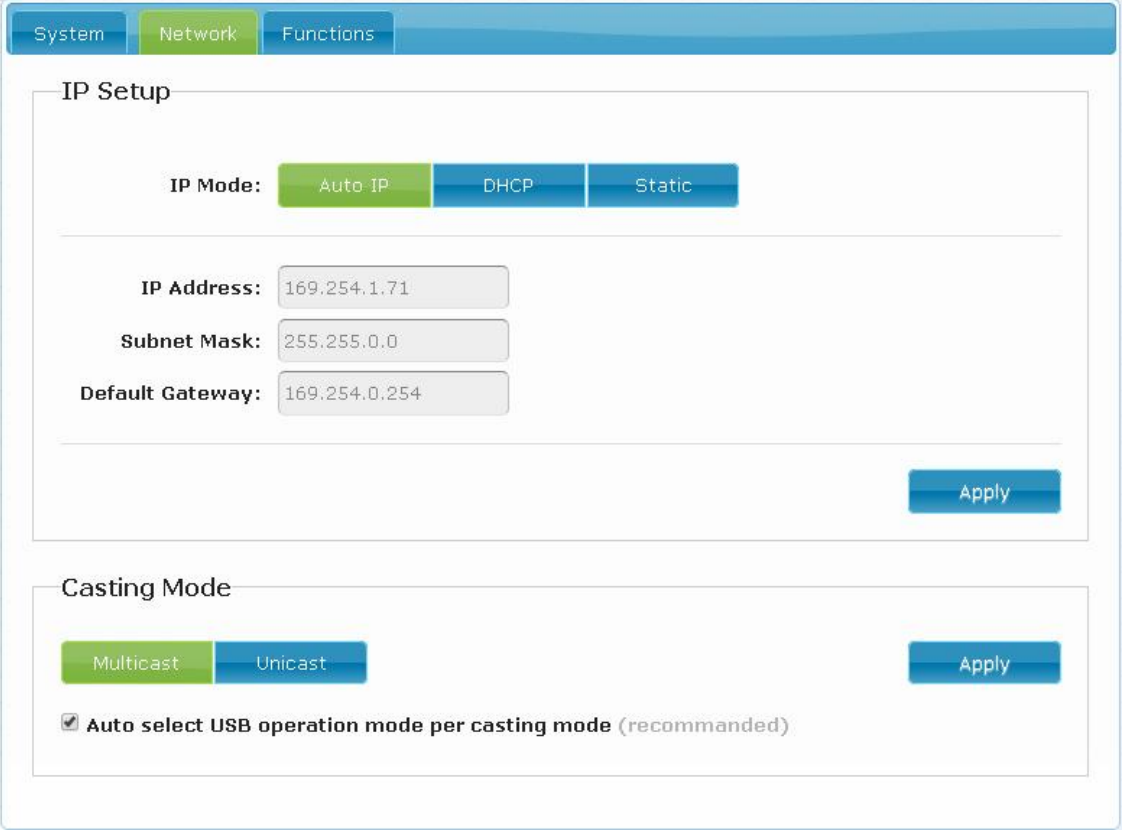

IP Setup:

- I IP Mode could be Auto IP, DHCP, Static three mode, default is Auto IP For mass deploying please use static or DHCP mode.
- **I** Casting Mode : could be Multicast, Unicast mode, default is Multicast, When using Multicast mode, please check the "Auto select USB operation mode per casting mode" box

# **Functions Menu:**

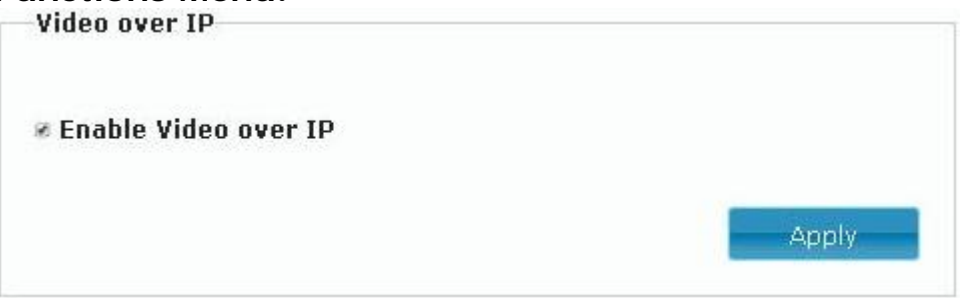

For transmitter:

Video over IP:

This function setup the video signals send from network, default is checked. **Please note it will turn off HDMI output of receivers in same channel if this function be disabled, only analog audio output** 

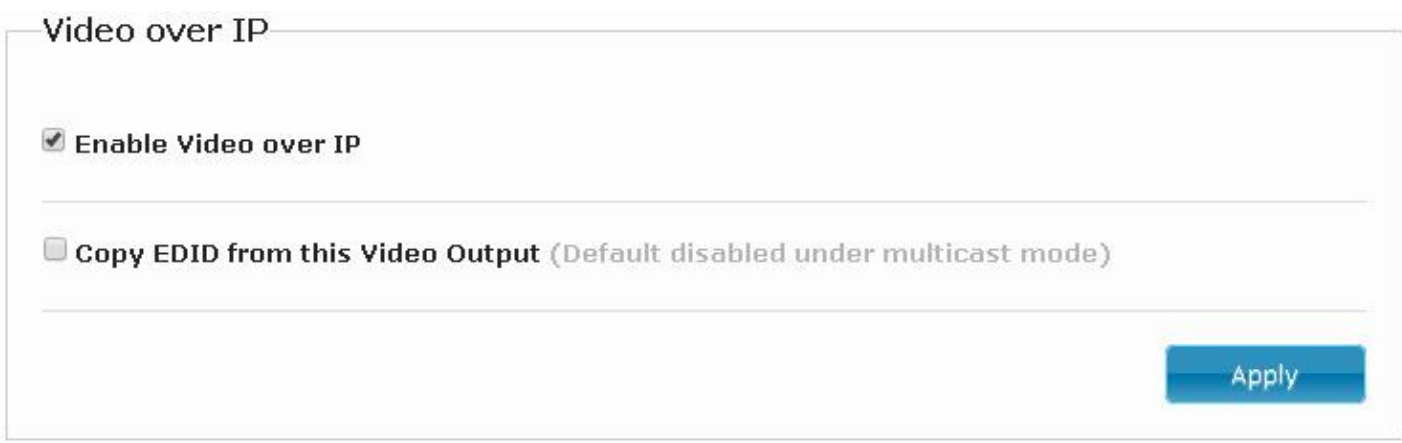

For Receiver:

Video over IP:

This function setup the video signals send from network, default is checked.

**Please note it will turn off HDMI output of receiver if this function be disabled, only analog audio output**

Copy EDID from this Video Output:

Check this box will auto copy EDID from the TV connected to receiver when receiver booting, default is not checked.

**In multiple connections transmitter will use default EDID 1080p with 2 channel audio, to prevent EDID conflict recommend check this box in Unicast mode only.** 

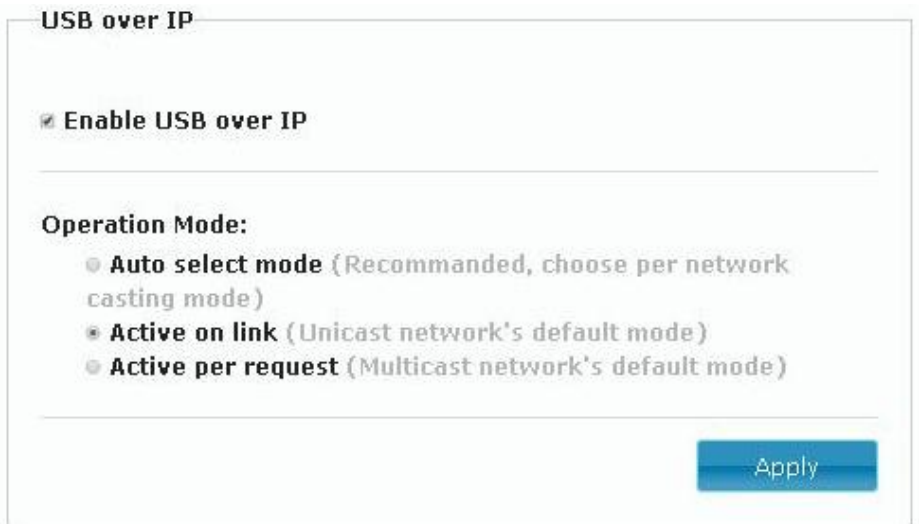

USB over IP Setup: (not available for HE05BT/HE05BR/HE05BER) This function setup the USB signals send from network, default is checked.

Operation Mode:

USB device operation setting, default is "Auto select mode" In Unicast mode recommend set to "Active on link". In Multicast mode recommend set to "Active per request".

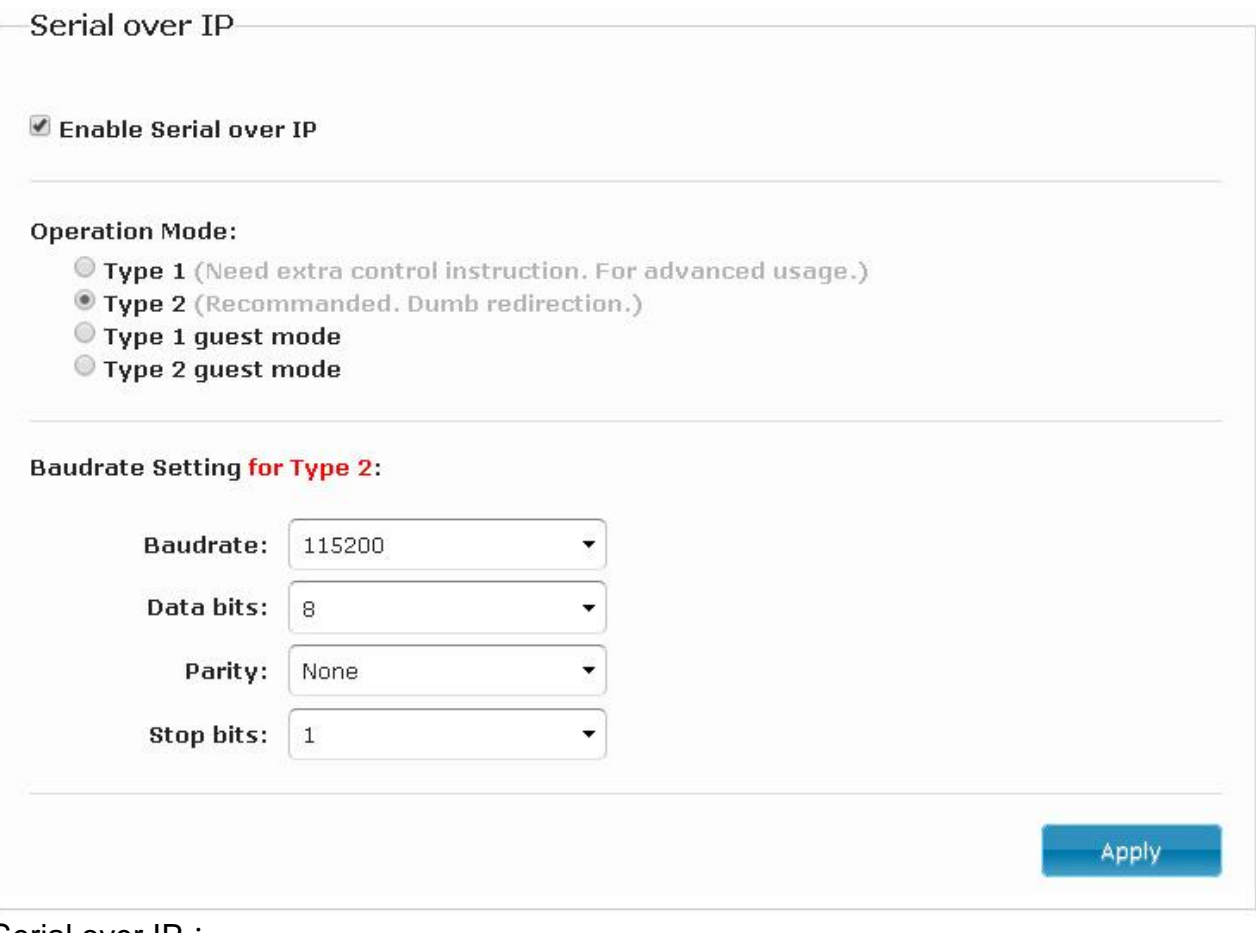

Serial over IP:

This function setup Serial (RS232) signal sends from network

**I** Operation Mode:

Default is "Type 2 (Recommended. Dumb redirection.)"

l Baudrate Setting for Type 2 : **default is 115200, 8, None, 1**

## **Package:**

**HE05BT Package Include: Transmitter x 1 IR emitter cable x 1 DC 5V 2Amp power adapter x 1 Software CD x1** 

**HKM01BT / DKM01BT / VKM03BT Package Include: Transmitter x 1 USB A to B cable x 1 IR emitter cable x 1 DC 5V 2Amp power adapter x 1 Software CD x1** 

**HE05BER Package Include: Receiver x 1 IR receiver cable x 1 IR remote control x1 DC 5V 2Amp power adapter x 1** 

**HE05BR / HKM01BR / VDKM01BR Package Include: Receiver x 1 IR emitter cable x 1 IR remote control x1 DC 5V 2Amp power adapter x 1** 

# **Specification:**

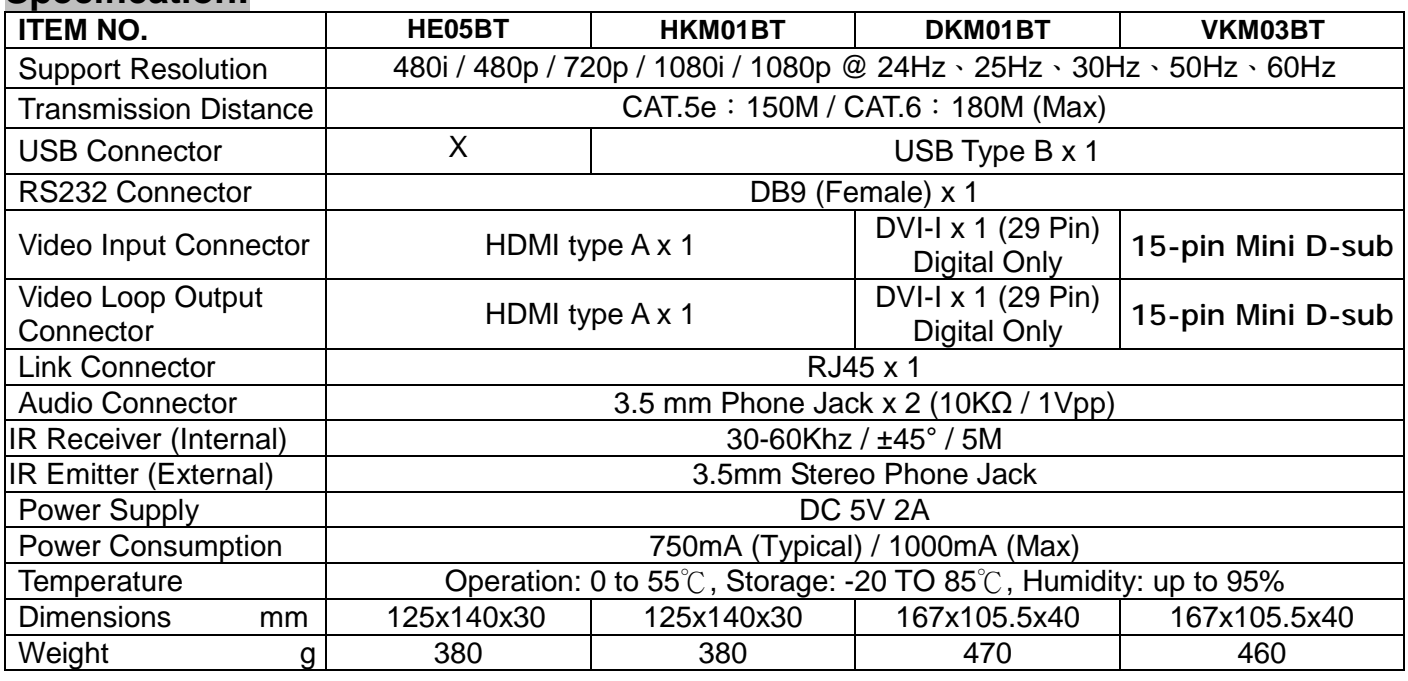

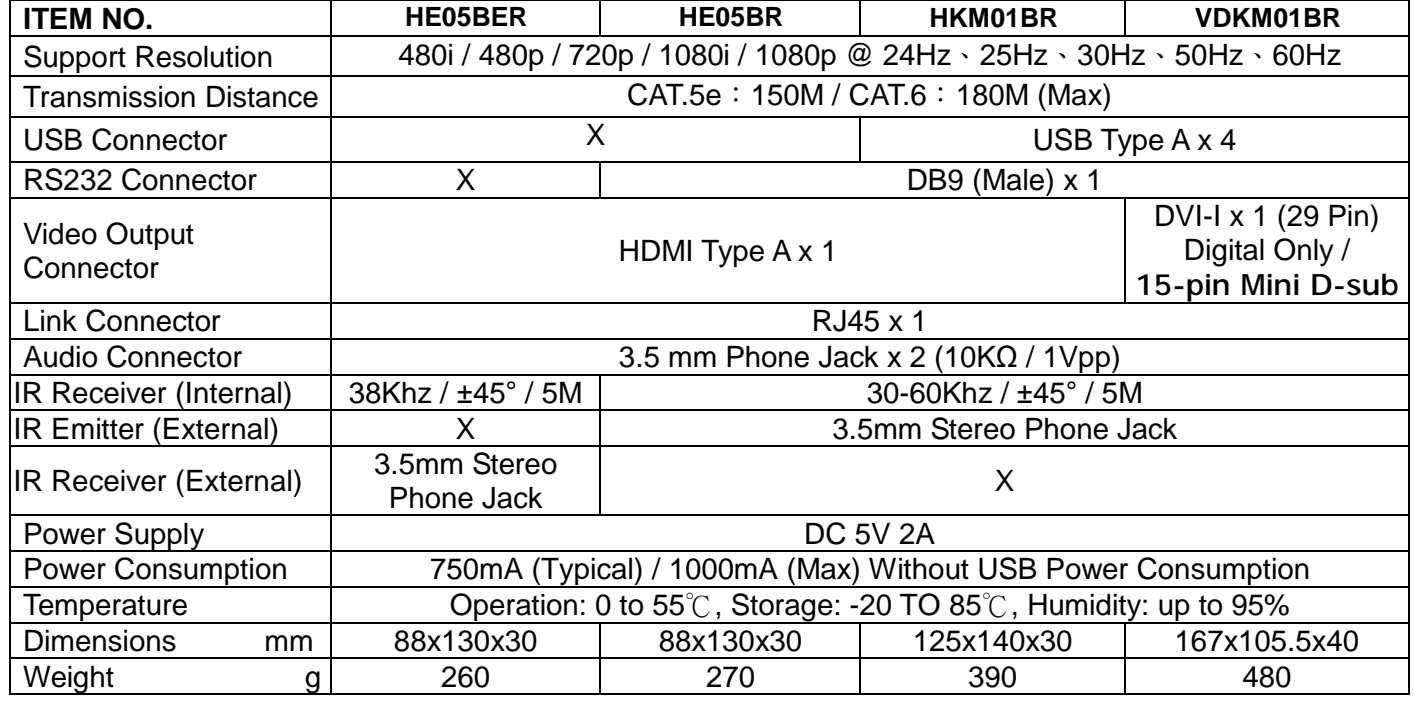

RoHS ({ FC C

Rev. A1 V2.52.161102